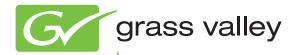

# K2 Summit 3G Production Client

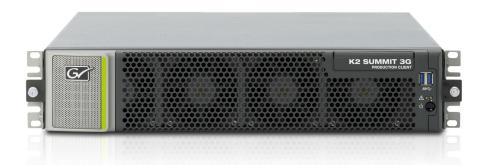

Service Manual

071-8725-02 February 2012

www.grassvalley.com

# KEMA Quality CERTIFICATE

Certificate Number: 510040.001

The Quality System of:

## Grass Valley USA, LLC and its Grass Valley Affiliates

Headquarters: 400 Providence Mine Road Nevada City, CA 95945 United States

15655 SW Greystone Ct. Beaverton, OR 97006 United States Brunnenweg 9 D-64331 Weiterstadt Germany

Kapittelweg 10 4827 HG Breda The Nederlands 2300 So. Decker Lake Blvd. Salt Lake City, UT 84119 United States

Including its implementation, meets the requirements of the standard:

## ISO 9001:2008

Scope:

The design, manufacture and support of video and audio hardware and software products and related systems.

This Certificate is valid until: This Certificate is valid as of: Certified for the first time: June 14, 2012 December 23, 2010 June 14, 2000

H. HERRE BILE

H. Pierre Sallé President KEMA-Registered Quality

The method of operation for quality certification is defined in the KEMA General Terms And Conditions For Quality And Environmental Management Systems Certifications. Integral publication of this certificate is allowed.

KEMA-Registered Quality, Inc. 4377 County Line Road Chalfont, PA 18914 Ph: (215)997-4519 Fax: (215)997-3809 CRT 001 042108 Accredited By: ANAB

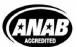

a 🕨 DEKRA company

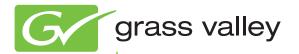

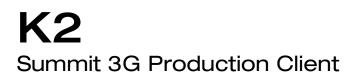

Service Manual

www.grassvalley.com

071-8725-02 February 2012

## **Contacting Grass Valley**

| International<br>Support Centers                                                                                                    | France<br>24 x 7                                                                        | +800 8080 2020 or +33 1 48 25 20 20                                                                                                    | United States/Canada<br>24 x 7 | +1 800 547 8949 or +1 530 478 4148                                                                           |  |
|----------------------------------------------------------------------------------------------------|-----------------------------------------------------------------------------------------|----------------------------------------------------------------------------------------------------|--------------------------------|----------------------------------------------------------------------------------------------------|--|
| Local Support                                                                                                    | Asia                                                                                    | long Kong, Taiwan, Korea, Macau: +852 2531 3058 Indian Subcontinent: +91 22 24933476<br>Southeast Asia/Malaysia: +603 7805 3884 Southeast Asia/Singapore: +65 6379 1313<br>China: +861 0660 159 450 Japan: +81 3 5484 6868 |                                |                                                                                                    |  |
| Centers                                                                                                    | Australia                                                                               | lia and New Zealand: +61 1300 721 495                                                                                                    |                                | Central/South America: +55 11 5509 3443                                                                      |  |
| (available                                                                                                    | Middle East: +971 4 299 64 40 Near East and Africa: +800 8080 2020 or +33 1 48 25 20 20 |                                                                                                    |                                |                                                                                                    |  |
| during normal<br>business hours)Belarus, Russia, Tadzikistan, Ukraine, Uzbekistan: +7 095 2580924 225 Switze<br>S. Europe/Italy-Roma: +39 06 87 20 35 28 -Milan: +39 02 48 41 46 58 S. Europe/<br>Benelux/Belgium: +32 (0) 2 334 90 30 Benelux/Netherlands: +31 (0) 35 62 38 42<br>Germany, Austria, Eastern Europe: +49 6150 104 444 UK, Ireland, Israel: +44 1 |                                                                                         |                                                                                                    |                                | 11 46 58 <b>S. Europe/Spain:</b> +34 91 512 03 50<br>+31 (0) 35 62 38 42 1 <b>N. Europe:</b> +45 45 96 88 70 |  |

Copyright © Grass Valley USA, LLC. All rights reserved. This product may be covered by one or more U.S. and foreign patents.

## **Grass Valley Web Site**

The <u>www.grassvalley.com</u> web site offers the following:

**Online User Documentation** — Current versions of product catalogs, brochures, data sheets, ordering guides, planning guides, manuals, and release notes in .pdf format can be downloaded.

**FAQ Database** — Solutions to problems and troubleshooting efforts can be found by searching our Frequently Asked Questions (FAQ) database.

**Software Downloads** — Download software updates, drivers, and patches.

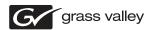

## END-OF-LIFE PRODUCT RECYCLING NOTICE

Grass Valley's innovation and excellence in product design also extends to the programs we've established to manage the recycling of our products. Grass Valley has developed a comprehensive end-of-life product take back program for recycle or disposal of end-of-life products. Our program meets the requirements of the European Union's WEEE Directive, the United States Environmental Protection Agency, and U.S. state and local agencies.

Grass Valley's end-of-life product take back program assures proper disposal by use of Best Available Technology. This program accepts any Grass Valley branded equipment. Upon request, a Certificate of Recycling or a Certificate of Destruction, depending on the ultimate disposition of the product, can be sent to the requester.

Grass Valley will be responsible for all costs associated with recycling and disposal, including freight. However, you are responsible for the removal of the equipment from your facility and packing the equipment to make it ready for pickup.

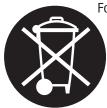

For further information on the Grass Valley product take back system please contact Grass Valley at + 800 80 80 20 20 or +33 1 48 25 20 20 from most other countries. In the U.S. and Canada please call 800-547-8949, and ask to be connected to the EH&S Department. Additional information concerning the program can be found at: www.grassvalley.com/about/environmental-policy

001187401

## Contents

|                                                                                                    | 9                                            |
|----------------------------------------------------------------------------------------------------|----------------------------------------------|
| Safety Summaries                                                                                                    | 15                                           |
|                                                                                                    |                                              |
| Chapter 1: Product description                                                                                                    | 27                                           |
| Overview description                                                                                                    | 28                                           |
| K2 Summit 3G system features                                                                                                    |                                              |
| Product identification K2 Summit 3G.                                                                                                    |                                              |
| K2 Summit 3G system orientation                                                                                                    |                                              |
| FRU functional descriptions                                                                                                    |                                              |
| Front bezel assembly                                                                                                    |                                              |
| Disk modules                                                                                                    |                                              |
| mSATA boot media                                                                                                    |                                              |
| Power supply modules                                                                                                    |                                              |
| Codec module                                                                                                    |                                              |
| Codec option card                                                                                                    |                                              |
| Disk controller board                                                                                                    |                                              |
| Front interconnect board                                                                                                    | 32                                           |
| Disk backplane unit                                                                                                    |                                              |
| Midplane board                                                                                                    | 32                                           |
| Carrier module                                                                                                    | 32                                           |
| Fibre Channel board (optional)                                                                                                    | 33                                           |
| System Overview                                                                                                    | 33                                           |
| Status indicators                                                                                                    |                                              |
| Front panel indicators                                                                                                    | 34                                           |
| Rear panel indicators                                                                                                    | 36                                           |
| Internal indicators                                                                                                    | 38                                           |
| System beep codes                                                                                                    |                                              |
|                                                                                                    |                                              |
|                                                                                                    |                                              |
| Chanter 2: System Messages                                                                                                    | 41                                           |
| Chapter 2: System Messages                                                                                                    | <b>41</b><br>42                              |
| About system messages                                                                                                    | 42                                           |
| About system messages<br>Critical system startup messages                                                                                                    | 42<br>42                                     |
| About system messages<br>Critical system startup messages<br>AppCenter startup errors                                                                                                    | 42<br>42<br>43                               |
| About system messages<br>Critical system startup messages<br>AppCenter startup errors<br>Viewing AppCenter system status messages                                                                                                    |                                              |
| About system messages<br>Critical system startup messages<br>AppCenter startup errors<br>Viewing AppCenter system status messages<br>Status bar                                                                                                    | 42<br>42<br>43<br>43<br>43<br>44             |
| About system messages<br>Critical system startup messages<br>AppCenter startup errors<br>Viewing AppCenter system status messages<br>Status bar<br>Status pane                                                                                                    | 42<br>42<br>43<br>43<br>43<br>44             |
| About system messages<br>Critical system startup messages<br>AppCenter startup errors<br>Viewing AppCenter system status messages<br>Status bar<br>Status pane<br>Copying StatusPane messages to the clip board                                                                                                    | 42<br>43<br>43<br>43<br>43<br>44<br>44<br>44 |
| About system messages<br>Critical system startup messages<br>AppCenter startup errors<br>Viewing AppCenter system status messages<br>Status bar<br>Status pane<br>Copying StatusPane messages to the clip board<br>Clearing messages.                                                                                                    |                                              |
| About system messages<br>Critical system startup messages<br>AppCenter startup errors<br>Viewing AppCenter system status messages<br>Status bar<br>Status pane<br>Copying StatusPane messages to the clip board                                                                                                    |                                              |
| About system messages<br>Critical system startup messages<br>AppCenter startup errors<br>Viewing AppCenter system status messages<br>Status bar<br>Status pane<br>Copying StatusPane messages to the clip board<br>Clearing messages<br>Exporting log files                                                                                                    |                                              |
| About system messages<br>Critical system startup messages<br>AppCenter startup errors<br>Viewing AppCenter system status messages<br>Status bar<br>Status pane<br>Copying StatusPane messages to the clip board<br>Clearing messages<br>Exporting log files<br><b>Chapter 3: Service procedures.</b>                                                                                                    |                                              |
| About system messages<br>Critical system startup messages<br>AppCenter startup errors<br>Viewing AppCenter system status messages<br>Status bar<br>Status pane<br>Copying StatusPane messages to the clip board<br>Clearing messages<br>Exporting log files<br><b>Chapter 3: Service procedures.</b><br>About the write filter                                                                                                    |                                              |
| About system messages<br>Critical system startup messages<br>AppCenter startup errors<br>Viewing AppCenter system status messages<br>Status bar<br>Status pane<br>Copying StatusPane messages to the clip board<br>Clearing messages<br>Exporting log files<br><b>Chapter 3: Service procedures.</b><br>About the write filter<br>Enable write filter                                                                                                    |                                              |
| About system messages<br>Critical system startup messages<br>AppCenter startup errors<br>Viewing AppCenter system status messages<br>Status bar<br>Status pane<br>Copying StatusPane messages to the clip board<br>Clearing messages<br>Exporting log files<br><b>Chapter 3: Service procedures.</b><br>About the write filter<br>Enable write filter<br>Disable write filter                                                                                                    |                                              |
| About system messages<br>Critical system startup messages<br>AppCenter startup errors<br>Viewing AppCenter system status messages<br>Status bar<br>Status pane<br>Copying StatusPane messages to the clip board<br>Clearing messages<br>Exporting log files<br><b>Chapter 3: Service procedures.</b><br>About the write filter<br>Enable write filter<br>Disable write filter<br>Committing a file to disk with write filter enabled                                                                                                    |                                              |
| About system messagesCritical system startup messages<br>AppCenter startup errors<br>Viewing AppCenter system status messages<br>Status bar<br>Status pane<br>Copying StatusPane messages to the clip board<br>Clearing messages<br>Exporting log files<br><b>Chapter 3: Service procedures.</b><br>About the write filter.<br>Enable write filter.<br>Disable write filter.<br>Committing a file to disk with write filter enabled<br>Replacing a RAID 1 drive                                                                                                    |                                              |
| About system messages<br>Critical system startup messages<br>AppCenter startup errors<br>Viewing AppCenter system status messages<br>Status bar<br>Status pane<br>Copying StatusPane messages to the clip board<br>Clearing messages<br>Exporting log files<br><b>Chapter 3: Service procedures.</b> .<br>About the write filter<br>Enable write filter<br>Disable write filter<br>Committing a file to disk with write filter enabled<br>Replacing a RAID 1 drive<br>About networking                                                                                       |                                              |
| About system messages<br>Critical system startup messages<br>AppCenter startup errors<br>Viewing AppCenter system status messages<br>Status bar<br>Status pane<br>Copying StatusPane messages to the clip board<br>Clearing messages<br>Exporting log files<br><b>Chapter 3: Service procedures</b><br>About the write filter<br>Enable write filter<br>Disable write filter<br>Committing a file to disk with write filter enabled<br>Replacing a RAID 1 drive<br>About networking<br>Restoring network configuration                                                       |                                              |
| About system messages<br>Critical system startup messages<br>AppCenter startup errors<br>Viewing AppCenter system status messages<br>Status bar<br>Status pane<br>Copying StatusPane messages to the clip board<br>Clearing messages.<br>Exporting log files<br><b>Chapter 3: Service procedures.</b> .<br>About the write filter<br>Enable write filter<br>Disable write filter.<br>Disable write filter.<br>About network gille to disk with write filter enabled.<br>Replacing a RAID 1 drive<br>About networking<br>Restoring network configuration<br>Identify adapters |                                              |
| About system messages<br>Critical system startup messages<br>AppCenter startup errors<br>Viewing AppCenter system status messages<br>Status bar<br>Status pane<br>Copying StatusPane messages to the clip board<br>Clearing messages<br>Exporting log files<br><b>Chapter 3: Service procedures</b><br>About the write filter<br>Enable write filter<br>Disable write filter<br>Committing a file to disk with write filter enabled<br>Replacing a RAID 1 drive<br>About networking<br>Restoring network configuration                                                       |                                              |

## Contents

| Name team and loopback                                                                                                    |                  |
|----------------------------------------------------------------------------------------------------|------------------|
| Reorder adapters                                                                                                    |                  |
| Checking services                                                                                                    |                  |
| Services on a standalone storage K2 Summit 3G system                                                                                                    |                  |
| Services on an shared storage K2 Summit system                                                                                                    | 63               |
| Checking pre-installed software                                                                                                    |                  |
| K2 Summit system pre-installed software                                                                                                    |                  |
| Making CMOS settings                                                                                                    |                  |
| Restoring disk controller configuration                                                                                                    |                  |
| Recovering the media database                                                                                                    |                  |
| About the automatic database backup process                                                                                                    |                  |
| Identifying a corrupt media database                                                                                                    |                  |
| Restoring the media database                                                                                                    |                  |
| Using recovery images                                                                                                    |                  |
| About the recovery image process                                                                                                    |                  |
| Creating a recovery image                                                                                                    |                  |
| Restoring from a system-specific recovery image                                                                                                    |                  |
| Restoring to blank mSATA                                                                                                    |                  |
| About saving and restoring settings while reimaging                                                                                                    |                  |
| Saving settings before generic reimage                                                                                                    |                  |
| Restoring from a generic image                                                                                                    |                  |
| Restoring settings after generic reimage                                                                                                    |                  |
| Installing the Discovery Agent on a K2 Summit system                                                                                                    | <i>/ /</i><br>حح |
| Installing the ATTO Fibre Channel card driver                                                                                                    |                  |
| Using diagnostic tools<br>Running Check Disk                                                                                                    |                  |
|                                                                                                    |                  |
|                                                                                                    |                  |
| Running diagnostics for K2 Summit 3G system                                                                                                    |                  |
| Running diagnostics for K2 Summit 3G system                                                                                                    | 79               |
| Running diagnostics for K2 Summit 3G system                                                                                                    | 79<br><b>81</b>  |
| Running diagnostics for K2 Summit 3G system         Chapter 4: Troubleshooting problems         Step 1: Check configurations                                                                                                    | 79<br>           |
| Running diagnostics for K2 Summit 3G system         Chapter 4: Troubleshooting problems                                                                                                    |                  |
| Running diagnostics for K2 Summit 3G system         Chapter 4: Troubleshooting problems                                                                                                    |                  |
| Running diagnostics for K2 Summit 3G system.         Chapter 4: Troubleshooting problems.         Step 1: Check configurations         Step 2: Check connections and external equipment.         Step 3: Check system status messages.         Step 4: Identify problems using the startup sequence.                                                                                                    |                  |
| Running diagnostics for K2 Summit 3G system.         Chapter 4: Troubleshooting problems.         Step 1: Check configurations         Step 2: Check connections and external equipment.         Step 3: Check system status messages.         Step 4: Identify problems using the startup sequence.         Shutdown/restart problems.                                                                                                    |                  |
| Running diagnostics for K2 Summit 3G system<br>Chapter 4: Troubleshooting problems<br>Step 1: Check configurations<br>Step 2: Check connections and external equipment<br>Step 3: Check system status messages<br>Step 4: Identify problems using the startup sequence<br>Shutdown/restart problems<br>Checking external equipment                                                                                                    |                  |
| Running diagnostics for K2 Summit 3G system<br><b>Chapter 4: Troubleshooting problems.</b><br>Step 1: Check configurations<br>Step 2: Check connections and external equipment<br>Step 3: Check system status messages<br>Step 4: Identify problems using the startup sequence<br>Shutdown/restart problems<br>Checking external equipment<br>VGA display problems                                                                                                    |                  |
| Running diagnostics for K2 Summit 3G system<br>Chapter 4: Troubleshooting problems<br>Step 1: Check configurations<br>Step 2: Check connections and external equipment<br>Step 3: Check system status messages<br>Step 4: Identify problems using the startup sequence<br>Shutdown/restart problems<br>Checking external equipment<br>VGA display problems<br>Keyboard and mouse problems                                                                                                    |                  |
| Running diagnostics for K2 Summit 3G system<br>Chapter 4: Troubleshooting problems<br>Step 1: Check configurations<br>Step 2: Check connections and external equipment<br>Step 3: Check system status messages<br>Step 4: Identify problems using the startup sequence<br>Shutdown/restart problems<br>Checking external equipment<br>VGA display problems<br>Keyboard and mouse problems<br>Power connection sequence                                                                                                    |                  |
| Running diagnostics for K2 Summit 3G system<br><b>Chapter 4: Troubleshooting problems.</b><br>Step 1: Check configurations<br>Step 2: Check connections and external equipment.<br>Step 3: Check system status messages.<br>Step 4: Identify problems using the startup sequence.<br>Shutdown/restart problems.<br>Checking external equipment.<br>VGA display problems.<br>Keyboard and mouse problems.<br>Power connection sequence.<br>BIOS startup.                                                                                                    |                  |
| Running diagnostics for K2 Summit 3G system<br><b>Chapter 4: Troubleshooting problems.</b><br>Step 1: Check configurations<br>Step 2: Check connections and external equipment.<br>Step 3: Check system status messages.<br>Step 4: Identify problems using the startup sequence.<br>Shutdown/restart problems.<br>Checking external equipment.<br>VGA display problems<br>Keyboard and mouse problems.<br>Power connection sequence.<br>BIOS startup.<br>Windows startup.                                                                                                    |                  |
| Running diagnostics for K2 Summit 3G system<br><b>Chapter 4: Troubleshooting problems.</b><br>Step 1: Check configurations<br>Step 2: Check connections and external equipment.<br>Step 3: Check system status messages.<br>Step 4: Identify problems using the startup sequence.<br>Shutdown/restart problems.<br>Checking external equipment.<br>VGA display problems.<br>Keyboard and mouse problems.<br>Power connection sequence.<br>BIOS startup.<br>Windows startup.<br>K2 Summit system startup.                                                                                                    |                  |
| Running diagnostics for K2 Summit 3G system<br><b>Chapter 4: Troubleshooting problems.</b><br>Step 1: Check configurations<br>Step 2: Check connections and external equipment.<br>Step 3: Check system status messages.<br>Step 4: Identify problems using the startup sequence.<br>Shutdown/restart problems.<br>Checking external equipment.<br>VGA display problems.<br>Keyboard and mouse problems.<br>Power connection sequence.<br>BIOS startup.<br>Windows startup.<br>K2 Summit system startup.<br>Windows startup problems.                                                                                                    |                  |
| Running diagnostics for K2 Summit 3G system<br><b>Chapter 4: Troubleshooting problems.</b><br>Step 1: Check configurations<br>Step 2: Check connections and external equipment.<br>Step 3: Check system status messages.<br>Step 4: Identify problems using the startup sequence.<br>Shutdown/restart problems.<br>Checking external equipment.<br>VGA display problems.<br>Keyboard and mouse problems.<br>Power connection sequence.<br>BIOS startup.<br>Windows startup.<br>Windows startup.<br>Windows startup problems.<br>Thermal problems.                                                                                                    |                  |
| Running diagnostics for K2 Summit 3G system                                                                                                    |                  |
| Running diagnostics for K2 Summit 3G system<br><b>Chapter 4: Troubleshooting problems.</b><br>Step 1: Check configurations<br>Step 2: Check connections and external equipment.<br>Step 3: Check system status messages.<br>Step 4: Identify problems using the startup sequence.<br>Shutdown/restart problems.<br>Checking external equipment.<br>VGA display problems.<br>Keyboard and mouse problems.<br>Power connection sequence.<br>BIOS startup.<br>Windows startup.<br>Windows startup.<br>K2 Summit system startup.<br>Windows startup problems.<br>Thermal problems.<br>Codec board problems.<br>Power supply problems.                               |                  |
| Running diagnostics for K2 Summit 3G system<br>Chapter 4: Troubleshooting problems<br>Step 1: Check configurations<br>Step 2: Check connections and external equipment.<br>Step 3: Check system status messages<br>Step 4: Identify problems using the startup sequence<br>Shutdown/restart problems<br>Checking external equipment<br>VGA display problems<br>Keyboard and mouse problems<br>Power connection sequence<br>BIOS startup<br>Windows startup<br>K2 Summit system startup<br>Windows startup problems<br>Thermal problems<br>Codec board problems<br>Power supply problems<br>Video problems<br>Video problems<br>Video problems<br>Video problems |                  |
| Running diagnostics for K2 Summit 3G system<br><b>Chapter 4: Troubleshooting problems.</b><br>Step 1: Check configurations<br>Step 2: Check connections and external equipment.<br>Step 3: Check system status messages.<br>Step 4: Identify problems using the startup sequence.<br>Shutdown/restart problems.<br>Checking external equipment.<br>VGA display problems.<br>Keyboard and mouse problems.<br>Power connection sequence.<br>BIOS startup.<br>Windows startup.<br>Windows startup.<br>K2 Summit system startup.<br>Windows startup problems.<br>Thermal problems.<br>Codec board problems.<br>Power supply problems.                               |                  |
| Running diagnostics for K2 Summit 3G system<br><b>Chapter 4: Troubleshooting problems.</b><br>Step 1: Check configurations<br>Step 2: Check connections and external equipment.<br>Step 3: Check system status messages.<br>Step 4: Identify problems using the startup sequence.<br>Shutdown/restart problems.<br>Checking external equipment.<br>VGA display problems.<br>Keyboard and mouse problems.<br>Power connection sequence.<br>BIOS startup.<br>Windows startup.<br>K2 Summit system startup.<br>Windows startup problems.<br>Thermal problems.<br>Codec board problems.<br>Power supply problems.<br>Video problems.<br>Audio problems.             |                  |
| Running diagnostics for K2 Summit 3G system                                                                                                    |                  |

| Removing and replacing FRUs            |     |
|----------------------------------------|-----|
| External Parts Removal                 |     |
| Front bezel assembly removal           |     |
| Disk module removal                    |     |
| Disk controller board removal          |     |
| Front interconnect board removal       |     |
| mSATA boot media removal               |     |
| Power supply module removal            |     |
| Codec module removal                   |     |
| Codec option card removal              |     |
| Carrier module removal                 |     |
| Fibre Channel board (optional) removal |     |
| Internal Parts Removal                 |     |
| Top cover removal                      |     |
| Disk backplane unit removal            |     |
| Disk backplane unit installation       |     |
| Midplane board removal                 |     |
| Midplane board installation            | 110 |
|                                        |     |
|                                        |     |

| Appendix A: Trademarks and Agreements111 |
|------------------------------------------|
|------------------------------------------|

## Contents

## Preface

## About this document

This service manual provides procedures for servicing the K2<sup>TM</sup> Summit<sup>TM</sup> 3G Production Client to the field-replaceable unit level. Use this manual to isolate problems to a board or module, such as the Power Supply, and to make repairs through module exchange.

## For more information

The following sections help you find the information you need in product manuals and elsewhere.

## For the installer of a standalone K2 product with internal storage

If you are installing a K2 system, such as a K2 Summit/Solo system, with standalone internal storage, refer to documentation in the following sequence:

| K2 Release Notes                     | Grass Valley Website    | PDF file                                                                                         |
|--------------------------------------|-------------------------|--------------------------------------------------------------------------------------------------|
| Quick Start Guide for the K2 product | K2 product shipping box | Printed                                                                                          |
|                                      | K2 Documentation Set    | PDF file                                                                                         |
|                                      | Grass Valley Website    | PDF file                                                                                         |
| K2 System Guide                      | K2 Documentation Set    | PDF file                                                                                         |
|                                      | Grass Valley Website    | PDF file                                                                                         |
|                                      | - · · ·                 | K2 Documentation Set       Grass Valley Website       K2 System Guide       K2 Documentation Set |

## For the installer of a K2 product with direct connect storage

If you are installing a standalone K2 system, such as a K2 Summit system, with direct connect external RAID storage, refer to documentation in the following sequence:

|   | Find this document                   | In these locations      | In these formats: |
|---|--------------------------------------|-------------------------|-------------------|
| 1 | K2 Release Notes                     | Grass Valley Website    | PDF file          |
| 2 | K2 Storage Cabling Guide             | K2 RAID shipping box    | Printed           |
|   |                                      | K2 Documentation Set    | PDF file          |
|   |                                      | Grass Valley Website    | PDF file          |
| 3 | Quick Start Guide for the K2 product | K2 product shipping box | Printed           |
|   |                                      | K2 Documentation Set    | PDF file          |

## Preface

|   | Find this document | In these locations   | In these formats: |
|---|--------------------|----------------------|-------------------|
|   |                    | Grass Valley Website | PDF file          |
| 4 | K2 System Guide    | K2 Documentation Set | PDF file          |
|   |                    | Grass Valley Website | PDF file          |

## For the installer of K2 Summit systems with K2 SAN shared storage

If you are installing a K2 SAN with connected K2 Summit systems, refer to documentation in the following sequence:

| Find this document                     | In these locations                                                                                                    | In these formats:                                                                                                    |
|----------------------------------------|----------------------------------------------------------------------------------------------------|----------------------------------------------------------------------------------------------------|
| K2 Release Notes                       | Grass Valley Website                                                                                                    | PDF file                                                                                                    |
| K2 Storage Cabling Guide               | K2 RAID shipping box                                                                                                    | Printed                                                                                                    |
|                                        | K2 Documentation Set                                                                                                    | PDF file                                                                                                    |
|                                        | Grass Valley Website                                                                                                    | PDF file                                                                                                    |
| Quick Start Guide for the K2 product   | K2 product shipping box                                                                                                    | Printed                                                                                                    |
|                                        | K2 Documentation Set                                                                                                    | PDF file                                                                                                    |
|                                        | Grass Valley Website                                                                                                    | PDF file                                                                                                    |
| K2 SAN Installation and Service Manual | K2 Documentation Set                                                                                                    | PDF file                                                                                                    |
|                                        | Grass Valley Website                                                                                                    | PDF file                                                                                                    |
| K2 System Guide                        | K2 Documentation Set                                                                                                    | PDF file                                                                                                    |
|                                        | Grass Valley Website                                                                                                    | PDF file                                                                                                    |
|                                        | K2 Release Notes         K2 Storage Cabling Guide         Quick Start Guide for the K2 product         K2 SAN Installation and Service Manual | K2 Release NotesGrass Valley WebsiteK2 Storage Cabling GuideK2 RAID shipping boxK2 Documentation SetK2 Documentation SetQuick Start Guide for the K2 productK2 product shipping boxQuick Start Guide for the K2 productK2 product shipping boxK2 Documentation SetGrass Valley WebsiteK2 SAN Installation and Service ManualK2 Documentation SetK2 System GuideK2 Documentation SetK2 System GuideK2 Documentation Set |

## **K2 Release Notes**

Contains the latest information about the software shipped on your system, including software upgrade instructions, software specifications and requirements, feature changes from the previous releases, and any known problems. You should always check the Grass Valley Website to determine if there is an updated version of release notes available.

## **Quick Start Guides**

The Quick Start Guide is a printed document, shipped in the product packaging with K2 Summit/Solo systems and K2 Dyno Replay Controllers. The Quick Start Guide provides step-by-step installation instructions for basic installation and operation of the product.

## K2 Storage Cabling Guide

The K2 Storage Cabling Guide is a printed document, shipped in the product packaging with the primary RAID storage chassis. The cabling guide provides instructions for K2 Storage Area Network (SAN) cabling and external configuration. The cabling guide provides instructions for each level

of K2 SAN and covers both redundant and basic (non-redundant) systems. It also provides instructions for connecting direct-connect external RAID storage to K2 Summit systems.

## **K2** Documentation Set

Except for the release notes, the full set of support documentation, including this manual, is available in the K2 or K2/STRATUS Documentation Set. You can find the Documentation Set on the Grass Valley website. The following URL allows you to browse by K2 software version:

http://www.grassvalley.com/dl/k2\_summit

You can also find the Documentation Set on the USB Recovery Flash drive that ships with your K2 Summit/Solo system.

| K2 AppCenter User<br>Manual                 | Provides instructions for configuring and operating the media channels of product.                                                                                                    |
|---------------------------------------------|----------------------------------------------------------------------------------------------------|
| Quick Start Guides                          | The Quick Start Guide provides step-by-step installation instructions for basic installation and operation of the product.                                                                                                    |
| K2 System Guide                             | Contains the product specifications and instructions for modifying system settings.                                                                                                    |
| K2 Service Manuals                          | Contains information on servicing and maintaining the K2 product.                                                                                                    |
| K2 SAN Installation and<br>Service Manual   | Contains installation, configuration, and maintenance procedures for shared storage options.                                                                                                    |
| K2 Storage Cabling Guide                    | The cabling guide provides instructions for K2 Storage Area Network (SAN) cabling and external configuration. The cabling guide provides instructions for each level of K2 SAN and covers both redundant and basic (non-redundant) systems. It also provides instructions for connecting direct-connect external RAID storage to K2 Summit systems. |
| RAID Instruction Manuals                    | There is an Instruction Manual for each type of RAID storage device<br>that can be a part of a K2 SAN. These manuals contain procedures for<br>configuring and servicing the device.                                                                                                    |
| Fibre Channel Switch<br>Installation Manual | Contains information on configuring and servicing the Fibre Channel switch.                                                                                                    |
| SiteConfig User Manual                      | Contains information on using SiteConfig, Grass Valley's system management tool, for network configuration and software deployment.                                                                                                    |
|                                             |                                                                                                    |

The Documentation Set includes the following K2 product documents:

## **On-line Help Systems**

You can find documentation online with products as follows:

| K2 AppCenter Help | Contains information on using K2 AppCenter. In the AppCenter user |
|-------------------|-------------------------------------------------------------------|
|                   | interface menu bar select Help, then choose AppCenter Help Topics |
|                   | from the drop-down menu.                                          |

## Preface

| NetCentral Help | Contains information on using NetCentral. From the NetCentral interface select <b>Help   NetCentral Help Topics</b> .                                                       |
|-----------------|----------------------------------------------------------------------------------------------------|
| SiteConfig Help | Contains information on using SiteConfig. In the SiteConfig user interface menu bar select <b>Help</b> , then choose <b>SiteConfig Help Topics</b> from the drop-down menu. |

## **K2 FCP Connect documentation**

The K2 FCP Connect product has its own documentation set, described as follows:

| GV Connect User Manual                | Provides instructions for using GV Connect, which is a Final Cut Pro<br>plugin, to access and work with K2 assets. GV Connect is part of the<br>K2 FCP Connect product.                                                                                                    |
|---------------------------------------|----------------------------------------------------------------------------------------------------|
| GV Browse User Manual                 | Provides instructions for using GV Browse, which is a Final Cut Pro<br>plugin, to access and work with assets on a MediaFrame server in an<br>Aurora Browse system. GV Connect is part of the K2 FCP Connect<br>product.                                                                                                    |
| K2 FCP Connect<br>Installation Manual | Provides detailed instructions to install and configure the K2 FCP<br>Connect product.                                                                                                    |
| K2 FCP Connect Release<br>Notes       | Contains the latest information about the K2 FCP Connect product,<br>including software upgrade instructions, software specifications and<br>requirements, feature changes from the previous releases, and any<br>known problems. You should always check the Grass Valley Website<br>to determine if there is an updated version of release notes available. |

## **NetCentral documentation**

The NetCentral product has its own documentation set, described as follows:

| NetCentral Quick Start<br>Guide  | Provides an overview of the installation process to quickly set up and run NetCentral.                                                                                  |
|----------------------------------|----------------------------------------------------------------------------------------------------|
| NetCentral Installation<br>Guide | Identifies requirements and procedures to correctly set up servers and devices, as well as provides detailed instructions to install and configure NetCentral software. |
| NetCentral User Guide            | Describes how to use the NetCentral Manager to monitor devices.                                                                                                    |
| NetCentral Help                  | Contains information on using NetCentral. From the NetCentral interface select Help   NetCentral Help Topics.                                                           |

## **Grass Valley Website**

This public Web site contains all the latest manuals and documentation, and additional support information. Use the following URL.

http://www.grassvalley.com.

## **Dell Server Documentation**

If your system includes a Grass Valley product on a Dell server platform, refer to the applicable Grass Valley product manual for installation and configuration information. However, a full set of Dell server documentation has been provided on the *Dell Product Documentation* CD-ROM. Refer to the documents on this CD-ROM only as required by procedures in Grass Valley product manual.

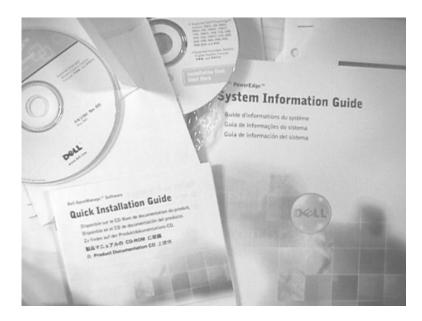

Information referenced on the *Dell Product Documentation* CD-ROM includes, but is not limited to:

- Unpacking and rack-mounting
- Important safety and regulatory information
- Status indicators, messages, and error codes
- Troubleshooting help
- ▲ CAUTION: Do not use the Dell Quick Installation Guide provided with the Dell CD-ROM package. This guide includes instructions for using the OpenManage software CD-ROM to install an operating system, which is not necessary on the Grass Valley product.

# Safety Summaries

## **Safety Summary**

Read and follow the important safety information below, noting especially those instructions related to risk of fire, electric shock or injury to persons. Additional specific warnings not listed here may be found throughout the manual.

MARNING: Any instructions in this manual that require opening the equipment cover or enclosure are for use by qualified service personnel only. To reduce the risk of electric shock, do not perform any servicing other than that contained in the operating instructions unless you are qualified to do so.

## Safety terms and symbols

#### Terms in this manual

Safety-related statements may appear in this manual in the following form:

- Marning statements identify conditions or practices that may result in personal injury or loss of life.
- ▲ CAUTION: Caution statements identify conditions or practices that may result in damage to equipment or other property, or which may cause equipment crucial to your business environment to become temporarily non-operational.

#### Terms on the product

These terms may appear on the product:

**DANGER** — A personal injury hazard is immediately accessible as you read the marking.

**WARNING** — A personal injury hazard exists but is not immediately accessible as you read the marking.

**CAUTION** — A hazard to property, product, and other equipment is present.

#### Symbols on the product

The following symbols may appear on the product:

| Â | Indicates that dangerous high voltage is present within the equipment enclosure that may be of sufficient magnitude to constitute a risk of electric shock. |
|---|----------------------------------------------------------------------------------------------------|
| ⚠ | Indicates that user, operator or service technician should refer to product manual(s) for important operating, maintenance, or service instructions.        |
| A | This is a prompt to note fuse rating when replacing fuse(s). The fuse referenced in the text must be replaced with one having the ratings indicated.        |

## Safety Summaries

| Ð  | Identifies a protective grounding terminal which must be connected to earth ground prior to making any other equipment connections.                                          |
|----|----------------------------------------------------------------------------------------------------|
| ÷  | Identifies an external protective grounding terminal which may be connected to earth ground as a supplement to an internal grounding terminal.                               |
| \$ | Indicates that static sensitive components are present which may be damaged by electrostatic discharge. Use anti-static procedures, equipment and surfaces during servicing. |
|    |                                                                                                    |

## Warnings

The following warning statements identify conditions or practices that can result in personal injury or loss of life.

**Dangerous voltage or current may be present** — Disconnect power and remove battery (if applicable) before removing protective panels, soldering, or replacing components.

**Do not service alone** — Do not internally service this product unless another person capable of rendering first aid and resuscitation is present.

**Remove jewelry** — Prior to servicing, remove jewelry such as rings, watches, and other metallic objects.

**Avoid exposed circuitry** — Do not touch exposed connections, components or circuitry when power is present.

**Use proper power cord** — Use only the power cord supplied or specified for this product.

**Ground product** — Connect the grounding conductor of the power cord to earth ground.

**Operate only with covers and enclosure panels in place** — Do not operate this product when covers or enclosure panels are removed.

Use correct fuse — Use only the fuse type and rating specified for this product.

Use only in dry environment — Do not operate in wet or damp conditions.

**Use only in non-explosive environment** — Do not operate this product in an explosive atmosphere.

**High leakage current may be present** — Earth connection of product is essential before connecting power.

**Dual power supplies may be present** — Be certain to plug each power supply cord into a separate branch circuit employing a separate service ground. Disconnect both power supply cords prior to servicing.

**Double pole neutral fusing** — Disconnect mains power prior to servicing.

**Use proper lift points** — Do not use door latches to lift or move equipment.

Avoid mechanical hazards — Allow all rotating devices to come to a stop before servicing.

## Cautions

The following caution statements identify conditions or practices that can result in damage to equipment or other property

**Use correct power source** — Do not operate this product from a power source that applies more than the voltage specified for the product.

**Use correct voltage setting** — If this product lacks auto-ranging power supplies, before applying power ensure that the each power supply is set to match the power source.

**Provide proper ventilation** — To prevent product overheating, provide equipment ventilation in accordance with installation instructions.

**Use anti-static procedures** — Static sensitive components are present which may be damaged by electrostatic discharge. Use anti-static procedures, equipment and surfaces during servicing.

**Do not operate with suspected equipment failure** — If you suspect product damage or equipment failure, have the equipment inspected by qualified service personnel.

**Ensure mains disconnect** — If mains switch is not provided, the power cord(s) of this equipment provide the means of disconnection. The socket outlet must be installed near the equipment and must be easily accessible. Verify that all mains power is disconnected before installing or removing power supplies and/or options.

**Route cable properly** — Route power cords and other cables so that they ar not likely to be damaged. Properly support heavy cable bundles to avoid connector damage.

**Use correct power supply cords** — Power cords for this equipment, if provided, meet all North American electrical codes. Operation of this equipment at voltages exceeding 130 VAC requires power supply cords which comply with NEMA configurations. International power cords, if provided, have the approval of the country of use.

**Use correct replacement battery** — This product may contain batteries. To reduce the risk of explosion, check polarity and replace only with the same or equivalent type recommended by manufacturer. Dispose of used batteries according to the manufacturer's instructions.

**Troubleshoot only to board level** — Circuit boards in this product are densely populated with surface mount technology (SMT) components and application specific integrated circuits (ASICS). As a result, circuit board repair at the component level is very difficult in the field, if not impossible. For warranty compliance, do not troubleshoot systems beyond the board level.

## Sicherheit – Überblick

Lesen und befolgen Sie die wichtigen Sicherheitsinformationen dieses Abschnitts. Beachten Sie insbesondere die Anweisungen bez glich

Brand-, Stromschlag- und Verletzungsgefahren. Weitere spezifische, hier nicht aufgef hrte Warnungen finden Sie im gesamten Handbuch.

MARNUNG: Alle Anweisungen in diesem Handbuch, die das Abnehmen der Geräteabdeckung oder des Gerätegehäuses erfordern, dürfen nur von qualifiziertem Servicepersonal ausgeführt werden. Um die Stromschlaggefahr zu verringern, führen Sie keine Wartungsarbeiten außer den in den Bedienungsanleitungen genannten Arbeiten aus, es sei denn, Sie besitzen die entsprechende Qualifikationen für diese Arbeiten.

## Sicherheit – Begriffe und Symbole

#### In diesem Handbuch verwendete Begriffe

Sicherheitsrelevante Hinweise k nnen in diesem Handbuch in der folgenden Form auftauchen:

- Marnungen weisen auf Situationen oder Vorgehensweisen hin, die Verletzungs- oder Lebensgefahr bergen.
- ▲ VORSICHT: Vorsichtshinweise weisen auf Situationen oder Vorgehensweisen hin, die zu Schäden an Ausrüstungskomponenten oder anderen Gegenständen oder zum zeitweisen Ausfall wichtiger Komponenten in der Arbeitsumgebung führen können.

#### **Hinweise am Produkt**

Die folgenden Hinweise k nnen sich am Produkt befinden:

GEFAHR – Wenn Sie diesen Begriff lesen, besteht ein unmittelbares Verletzungsrisiko.

WARNUNG – Wenn Sie diesen Begriff lesen, besteht ein mittelbares Verletzungsrisiko.

**VORSICHT** – Es besteht ein Risiko f r Objekte in der Umgebung, den Mixer selbst oder andere Ausr stungskomponenten.

#### Symbole am Produkt

Die folgenden Symbole k nnen sich am Produkt befinden:

| À  | Weist auf eine gef hrliche Hochspannung im Ger tegeh use hin, die stark genug sein kann,<br>um eine Stromschlaggefahr darzustellen.                                                                                           |
|----|----------------------------------------------------------------------------------------------------|
| ⚠  | Weist darauf hin, dass der Benutzer, Bediener oder Servicetechniker wichtige Bedienungs-,<br>Wartungs- oder Serviceanweisungen in den Produkthandb chern lesen sollte.                                                        |
|    | Dies ist eine Aufforderung, beim Wechsel von Sicherungen auf deren Nennwert zu achten.<br>Die im Text angegebene Sicherung muss durch eine Sicherung ersetzt werden, die die<br>angegebenen Nennwerte besitzt.                |
|    | Weist auf eine Schutzerdungsklemme hin, die mit dem Erdungskontakt verbunden werden muss, bevor weitere Ausr stungskomponenten angeschlossen werden.                                                                          |
| ÷  | Weist auf eine externe Schutzerdungsklemme hin, die als Erg nzung zu einem internen<br>Erdungskontakt an die Erde angeschlossen werden kann.                                                                                  |
| \$ | Weist darauf hin, dass es statisch empfindliche Komponenten gibt, die durch eine elektrostatische Entladung besch digt werden k nnen. Verwenden Sie antistatische Prozeduren, Ausr stung und Oberfl chen w hrend der Wartung. |

#### Warnungen

Die folgenden Warnungen weisen auf Bedingungen oder Vorgehensweisen hin, die Verletzungsoder Lebensgefahr bergen:

**Gefährliche Spannungen oder Ströme** – Schalten Sie den Strom ab, und entfernen Sie ggf. die Batterie, bevor sie Schutzabdeckungen abnehmen, 1 ten oder Komponenten austauschen.

Servicearbeiten nicht alleine ausführen – F hren Sie interne Servicearbeiten nur aus, wenn eine weitere Person anwesend ist, die erste Hilfe leisten und Wiederbelebungsmaßnahmen einleiten kann.

Schmuck abnehmen – Legen Sie vor Servicearbeiten Schmuck wie Ringe, Uhren und andere metallische Objekte ab.

Keine offen liegenden Leiter berühren – Ber hren Sie bei eingeschalteter Stromzufuhr keine offen liegenden Leitungen, Komponenten oder Schaltungen.

**Richtiges Netzkabel verwenden** – Verwenden Sie nur das mitgelieferte Netzkabel oder ein Netzkabel, das den Spezifikationen f r dieses Produkt entspricht.

Gerät erden – Schließen Sie den Erdleiter des Netzkabels an den Erdungskontakt an.

**Gerät nur mit angebrachten Abdeckungen und Gehäuseseiten betreiben** – Schalten Sie dieses Ger t nicht ein, wenn die Abdeckungen oder Geh useseiten entfernt wurden.

**Richtige Sicherung verwenden** – Verwenden Sie nur Sicherungen, deren Typ und Nennwert den Spezifikationen f r dieses Produkt entsprechen.

Gerät nur in trockener Umgebung verwenden – Betreiben Sie das Ger t nicht in nassen oder feuchten Umgebungen.

**Gerät nur verwenden, wenn keine Explosionsgefahr besteht** – Verwenden Sie dieses Produkt nur in Umgebungen, in denen keinerlei Explosionsgefahr besteht.

Hohe Kriechströme – Das Ger t muss vor dem Einschalten unbedingt geerdet werden.

**Doppelte Spannungsversorgung kann vorhanden sein** – Schließen Sie die beiden Anschlußkabel an getrennte Stromkreise an. Vor Servicearbeiten sind beide Anschlußkabel vom Netz zu trennen.

**Zweipolige**, neutrale Sicherung – Schalten Sie den Netzstrom ab, bevor Sie mit den Servicearbeiten beginnen.

**Fassen Sie das Gerät beim Transport richtig an** – Halten Sie das Ger t beim Transport nicht an T ren oder anderen beweglichen Teilen fest.

**Gefahr durch mechanische Teile** – Warten Sie, bis der L fter vollst ndig zum Halt gekommen ist, bevor Sie mit den Servicearbeiten beginnen.

#### Vorsicht

Die folgenden Vorsichtshinweise weisen auf Bedingungen oder Vorgehensweisen hin, die zu Sch den an Ausr stungskomponenten oder anderen Gegenst nden f hren k nnen:

Gerät nicht öffnen – Durch das unbefugte ffnen wird die Garantie ung ltig.

**Richtige Spannungsquelle verwenden** – Betreiben Sie das Ger t nicht an einer Spannungsquelle, die eine h here Spannung liefert als in den Spezifikationen f r dieses Produkt angegeben.

**Gerät ausreichend belüften** – Um eine berhitzung des Ger ts zu vermeiden, m ssen die Ausr stungskomponenten entsprechend den Installationsanweisungen bel ftet werden. Legen Sie kein Papier unter das Ger t. Es k nnte die Bel ftung behindern. Platzieren Sie das Ger t auf einer ebenen Oberfl che.

Antistatische Vorkehrungen treffen – Es gibt statisch empfindliche Komponenten, die durch eine elektrostatische Entladung besch digt werden k nnen. Verwenden Sie antistatische Prozeduren, Ausr stung und Oberfl chen w hrend der Wartung.

**CF-Karte nicht mit einem PC verwenden** – Die CF-Karte ist speziell formatiert. Die auf der CF-Karte gespeicherte Software k nnte gel scht werden.

**Gerät nicht bei eventuellem Ausrüstungsfehler betreiben** – Wenn Sie einen Produktschaden oder Ausr stungsfehler vermuten, lassen Sie die Komponente von einem qualifizierten Servicetechniker untersuchen.

Kabel richtig verlegen – Verlegen Sie Netzkabel und andere Kabel so, dass Sie nicht besch digt werden. St tzen Sie schwere Kabelb ndel ordnungsgem  $\beta$  ab, damit die Anschl sse nicht besch digt werden.

**Richtige Netzkabel verwenden** – Wenn Netzkabel mitgeliefert wurden, erf llen diese alle nationalen elektrischen Normen. Der Betrieb dieses Ger ts mit Spannungen ber 130 V AC erfordert Netzkabel, die NEMA-Konfigurationen entsprechen. Wenn internationale Netzkabel mitgeliefert wurden, sind diese f r das Verwendungsland zugelassen.

**Richtige Ersatzbatterie verwenden** – Dieses Ger t enth lt eine Batterie. Um die Explosionsgefahr zu verringern, pr fen Sie die Polarit t und tauschen die Batterie nur gegen eine Batterie desselben Typs oder eines gleichwertigen, vom Hersteller empfohlenen Typs aus. Entsorgen Sie gebrauchte Batterien entsprechend den Anweisungen des Batterieherstellers.

Das Ger t enth lt keine Teile, die vom Benutzer gewartet werden knnen. Wenden Sie sich bei Problemen bitte an den n chsten H ndler.

## Consignes desécurité

Il est recommand de lire, de bien comprendre et surtout de respecter les informations relatives la s curit qui sont expos es ci-apr s, notamment les consignes destin es pr venir les risques d'incendie, les d charges lectriques et les blessures aux personnes. Les avertissements compl mentaires, qui ne sont pas n cessairement repris ci-dessous, mais pr sents dans toutes les sections du manuel, sont galement prendre en consid ration.

AVERTISSEMENT: Toutes les instructions présentes dans ce manuel qui concernent l'ouverture des capots ou des logements de cet équipement sont destinées exclusivement à des membres qualifiés du personnel de maintenance. Afin de diminuer les risques de décharges électriques, ne procédez à aucune intervention d'entretien autre que celles contenues dans le manuel de l'utilisateur, à moins que vous ne soyez habilité pour le faire.

## Consignes et symboles de sécurité

#### Termes utilisés dans ce manuel

Les consignes de s curit pr sent es dans ce manuel peuvent appara tre sous les formes suivantes :

- AVERTISSEMENT: Les avertissements signalent des conditions ou des pratiques susceptibles d'occasionner des blessures graves, voire même fatales.
- MISE EN GARDE: Les mises en garde signalent des conditions ou des pratiques susceptibles d'occasionner un endommagement à l'équipement ou aux installations, ou de rendre l'équipement temporairement non opérationnel, ce qui peut porter préjudice à vos activités.

#### Signalétique apposée sur le produit

La signal tique suivante peut tre appos e sur le produit :

**DANGER** — risque de danger imminent pour l'utilisateur.

**AVERTISSEMENT** — Risque de danger non imminent pour l'utilisateur.

MISE EN GARDE — Risque d'endommagement du produit, des installations ou des autres quipements.

#### Symboles apposés sur le produit

Les symboles suivants peut tre appos s sur le produit :

| Â | Signale la pr sence d'une tension lev e et dangereuse dans le bo tier de l' quipement ; cette tension peut tre suffisante pour constituer un risque de d charge lectrique.                                                                                |
|---|----------------------------------------------------------------------------------------------------|
| ⚠ | Signale que l'utilisateur, l'op rateur ou le technicien de maintenance doit faire r f rence<br>au(x) manuel(s) pour prendre connaissance des instructions d'utilisation, de maintenance<br>ou d'entretien.                                                |
| 4 | Il s'agit d'une invite prendre note du calibre du fusible lors du remplacement de ce dernier.<br>Le fusible auquel il est fait r f rence dans le texte doit tre remplac par un fusible du<br>m me calibre.                                                |
| ٢ | Identifie une borne de protection de mise la masse qui doit tre raccord e correctement avant de proc der au raccordement des autres quipements.                                                                                                    |
| ÷ | I dentifie une borne de protection de mise la masse qui peut tre connect e en tant que borne de mise la masse suppl mentaire.                                                                                                    |
| ۲ | Signale la pr sence de composants sensibles l' lectricit statique et qui sont susceptibles d' tre endommag s par une d charge lectrostatique. Utilisez des proc dures, des quipements et des surfaces antistatiques durant les interventions d'entretien. |
|   |                                                                                                    |

## **Avertissements**

Les avertissements suivants signalent des conditions ou des pratiques susceptibles d'occasionner des blessures graves, voire m me fatales :

**Présence possible de tensions ou de courants dangereux** — Mettez hors tension, d branchez et retirez la pile (le cas ch ant) avant de d poser les couvercles de protection, de d faire une soudure ou de remplacer des composants.

**Ne procédez pas seul à une intervention d'entretien** — Ne r alisez pas une intervention d'entretien interne sur ce produit si une personne n'est pas pr sente pour fournir les premiers soins en cas d'accident.

**Retirez tous vos bijoux** — Avant de proc der une intervention d'entretien, retirez tous vos bijoux, notamment les bagues, la montre ou tout autre objet m tallique.

Évitez tout contact avec les circuits exposés — vitez tout contact avec les connexions, les composants ou les circuits expos s s'ils sont sous tension.

**Utilisez le cordon d'alimentation approprié** — Utilisez exclusivement le cordon d'alimentation fourni avec ce produit ou sp cifi pour ce produit.

**Raccordez le produit à la masse** — Raccordez le conducteur de masse du cordon d'alimentation la borne de masse de la prise secteur.

Utilisez le produit lorsque les couvercles et les capots sont en place — N'utilisez pas ce produit si les couvercles et les capots sont d pos s.

## Safety Summaries

**Utilisez le bon fusible** — Utilisez exclusivement un fusible du type et du calibre sp cifi s pour ce produit.

**Utilisez ce produit exclusivement dans un environnement sec** — N'utilisez pas ce produit dans un environnement humide.

**Utilisez ce produit exclusivement dans un environnement non explosible** — N'utilisez pas ce produit dans un environnement dont l'atmosph re est explosible.

**Présence possible de courants de fuite** — Un raccordement la masse est indispensable avant la mise sous tension.

**Deux alimentations peuvent être présentes dans l'équipement** — Assurez vous que chaque cordon d'alimentation est raccord des circuits de terre s par s. D branchez les deux cordons d'alimentation avant toute intervention.

Fusion neutre bipolaire — D branchez l'alimentation principale avant de proc der une intervention d'entretien.

**Utilisez les points de levage appropriés** — Ne pas utiliser les verrous de la porte pour lever ou d placer l' quipement.

Évitez les dangers mécaniques — Laissez le ventilateur s'arr ter avant de proc der une intervention d'entretien.

#### Mises en garde

Les mises en garde suivantes signalent les conditions et les pratiques susceptibles d'occasionner des endommagements l' quipement et aux installations :

N'ouvrez pas l'appareil — Toute ouverture prohib e de l'appareil aura pour effet d'annuler la garantie.

**Utilisez la source d'alimentation adéquate** — Ne branchez pas ce produit une source d'alimentation qui utilise une tension sup rieure la tension nominale sp cifi e pour ce produit.

**Assurez une ventilation adéquate** — Pour viter toute surchauffe du produit, assurez une ventilation de l' quipement conform ment aux instructions d'installation. Ne d posez aucun document sous l'appareil – ils peuvent g ner la ventilation. Placez l'appareil sur une surface plane.

**Utilisez des procédures antistatiques** - Les composants sensibles l' lectricit statique pr sents dans l' quipement sont susceptibles d' tre endommag s par une d charge lectrostatique. Utilisez des proc dures, des quipements et des surfaces antistatiques durant les interventions d'entretien.

N'utilisez pas la carte CF avec un PC — La carte CF a t sp cialement format e. Le logiciel enregistr sur la carte CF risque d' tre effac .

**N'utilisez pas l'équipement si un dysfonctionnement est suspecté** — Si vous suspectez un dysfonctionnement du produit, faites inspecter celui-ci par un membre qualifi du personnel d'entretien.

Acheminez les câbles correctement — Acheminez les c bles d'alimentation et les autres c bles de mani re ce qu'ils ne risquent pas d' tre endommag s. Supportez correctement les enroulements de c bles afin de ne pas endommager les connecteurs.

**Utilisez les cordons d'alimentation adéquats** — Les cordons d'alimentation de cet quipement, s'ils sont fournis, satisfont aux exigences de toutes les r glementations r gionales. L'utilisation de cet quipement des tensions d passant les 130 V en c.a. requiert des cordons d'alimentation qui satisfont aux exigences des configurations NEMA. Les cordons internationaux, s'ils sont fournis, ont re u l'approbation du pays dans lequel l' quipement est utilis .

**Utilisez une pile de remplacement adéquate** — Ce produit renferme une pile. Pour r duire le risque d'explosion, v rifiez la polarit et ne remplacez la pile que par une pile du m me type, recommand e par le fabricant. Mettez les piles usag es au rebut conform ment aux instructions du fabricant des piles.

Cette unit ne contient aucune partie qui peut faire l'objet d'un entretien par l'utilisateur. Si un probl me survient, veuillez contacter votre distributeur local.

## **Certifications and compliances**

#### Canadian certified power cords

Canadian approval includes the products and power cords appropriate for use in the North America power network. All other power cords supplied are approved for the country of use.

#### FCC emission control

This equipment has been tested and found to comply with the limits for a Class A digital device, pursuant to Part 15 of the FCC Rules. These limits are designed to provide reasonable protection against harmful interference when the equipment is operated in a commercial environment. This equipment generates, uses, and can radiate radio frequency energy and, if not installed and used in accordance with the instruction manual, may cause harmful interference to radio communications. Operation of this equipment in a residential area is likely to cause harmful interference in which case the user will be required to correct the interference at his own expense. Changes or modifications not expressly approved by Grass Valley can affect emission compliance and could void the user's authority to operate this equipment.

#### **Canadian EMC Notice of Compliance**

This digital apparatus does not exceed the Class A limits for radio noise emissions from digital apparatus set out in the Radio Interference Regulations of the Canadian Department of Communications.

Le pr sent appareil num rique n' met pas de bruits radio lectriques d passant les limites applicables aux appareils num riques de la classe A pr scrites dans le R glement sur le brouillage radio lectrique dict par le minist re des Communications du Canada.

#### EN55103 1/2 Class A warning

This product has been evaluated for Electromagnetic Compatibility under the EN 55103-1/2 standards for Emissions and Immunity and meets the requirements for E4 environment.

This product complies with Class A (E4 environment). In a domestic environment this product may cause radio interference in which case the user may be required to take adequate measures.

#### **FCC** emission limits

This device complies with Part 15 of the FCC Rules. Operation is subject to the following two conditions: (1) This device may not cause harmful interference, and (2) this device must accept any interference received, including interference that may cause undesirable operation.

## Laser compliance

#### Laser safety requirements

This product may contain a Class 1 certified laser device. Operating this product outside specifications or altering its original design may result in hazardous radiation exposure, and may be considered an act of modifying or new manufacturing of a laser product under U.S. regulations contained in 21CFR Chapter 1, subchapter J or CENELEC regulations in HD 482 S1. People performing such an act are required by law to recertify and reidentify this product in accordance with provisions of 21CFR subchapter J for distribution within the U.S.A., and in accordance with CENELEC HD 482 S1 for distribution within countries using the IEC 825 standard.

#### Laser safety

Laser safety in the United States is regulated by the Center for Devices and Radiological Health (CDRH). The laser safety regulations are published in the "Laser Product Performance Standard," Code of Federal Regulation (CFR), Title 21, Subchapter J.

The International Electrotechnical Commission (IEC) Standard 825, "Radiation of Laser Products, Equipment Classification, Requirements and User's Guide," governs laser products outside the United States. Europe and member nations of the European Free Trade Association fall under the jurisdiction of the Comit Europ en de Normalization Electrotechnique (CENELEC).

## Safety certification

| Standard                  | Designed/tested for compliance with:                                                                          |
|---------------------------|----------------------------------------------------------------------------------------------------|
| ANSI/UL 60950-1           | Safety of Information Technology Equipment, including<br>Electrical Business Equipment (Second edition 2007). |
| IEC 60950-1 with CB cert. | Safety of Information Technology Equipment, including Electrical Business Equipment (Second edition, 2005).   |
| CAN/CSA C22.2 No. 60950-1 | Safety of Information Technology Equipment, including Electrical Business Equipment (Second edition 2007).    |
| BS EN 60950-1             | Safety of Information Technology Equipment, including Electrical Business Equipment 2006.                     |

This product has been evaluated and meets the following Safety Certification Standards:

## **ESD Protection**

Electronics today are more susceptible to electrostatic discharge (ESD) damage than older equipment. Damage to equipment can occur by ESD fields that are smaller than you can feel. Implementing the information in this section will help you protect the investment that you have made in purchasing Grass Valley equipment. This section contains Grass Valley's recommended ESD guidelines that should be followed when handling electrostatic discharge sensitive (ESDS) items. These minimal recommendations are based on the information in the *Sources of ESD and Risks* on page 25 area. The information in *Grounding Requirements for Personnel* on page 26 is provided to assist you in selecting an appropriate grounding method.

## **Recommended ESD Guidelines**

Follow these guidelines when handling Grass Valley equipment:

- Only trained personnel that are connected to a grounding system should handle ESDS items.
- Do not open any protective bag, box, or special shipping packaging until you have been grounded. **NOTE:** When a Personal Grounding strap is unavailable, as an absolute minimum, touch a metal object that is touching the floor (for example, a table, frame, or rack) to discharge any static energy before touching an ESDS item.
- Open the anti-static packaging by slitting any existing adhesive tapes. Do not tear the tapes off.
- Remove the ESDS item by holding it by its edges or by a metal panel.
- Do not touch the components of an ESDS item unless it is absolutely necessary to configure or repair the item.
- Keep the ESDS work area clear of all nonessential items such as coffee cups, pens, wrappers and personal items as these items can discharge static. If you need to set an ESDS item down, place it on an anti-static mat or on the anti-static packaging.

## Sources of ESD and Risks

The following information identifies possible sources of electrostatic discharge and can be used to help establish an ESD policy.

#### Personnel

One of the largest sources of static is personnel. The static can be released from a person's clothing and shoes.

#### Environment

The environment includes the humidity and floors in a work area. The humidity level must be controlled and should not be allowed to fluctuate over a broad range. Relative humidity (RH) is a major part in determining the level of static that is being generated. For example, at 10% - 20% RH a person walking across a carpeted floor can develop 35kV; yet when the relative humidity is increased to 70% - 80%, the person can only generate 1.5kV.

Static is generated as personnel move (or as equipment is moved) across a floor's surface. Carpeted and waxed vinyl floors contribute to static build up.

#### **Work Surfaces**

Painted or vinyl-covered tables, chairs, conveyor belts, racks, carts, anodized surfaces, plexiglass covers, and shelving are all static generators.

#### Equipment

Any equipment commonly found in an ESD work area, such as solder guns, heat guns, blowers, etc., should be grounded.

#### Materials

Plastic work holders, foam, plastic tote boxes, pens, packaging containers and other items commonly found at workstations can generate static electricity.

## **Grounding Requirements for Personnel**

The information in this section is provided to assist you in selecting a grounding method. This information is taken from ANSI/ESD S20.20-2007 (Revision of ANSI/ESD S20.20-1999).

#### **Product Qualification**

| Personnel Grounding Technical<br>Requirement             | Test Method                          | Required Limits                     |
|----------------------------------------------------------|--------------------------------------|-------------------------------------|
| Wrist Strap System*                                      | ANSI/ESD S1.1 (Section 5.11)         | $< 3.5 \text{ x } 10^7 \text{ ohm}$ |
| Flooring / Footwear System –<br>Method 1                 | ANSI/ESD STM97.1                     | $< 3.5 \text{ x } 10^7 \text{ ohm}$ |
| Flooring / Footwear System –<br>Method 2 (both required) | ANSI/ESD STM97.<br>1ANSI/ESD STM97.2 | < 10 <sup>9</sup> ohm               |
|                                                          | ANSI/ESD STM97.2                     | < 100 V                             |

Product qualification is normally conducted during the initial selection of ESD control products and materials. Any of the following methods can be used: product specification review, independent laboratory evaluation, or internal laboratory evaluation.

#### **Compliance Verification**

| Personnel Grounding Technical<br>Requirement             | Test Method                                                | Required Limits                     |
|----------------------------------------------------------|------------------------------------------------------------|-------------------------------------|
| Wrist Strap System*                                      | ESD TR53 Wrist Strap Section                               | $< 3.5 \text{ x } 10^7 \text{ ohm}$ |
| Flooring / Footwear System –<br>Method 1                 | ESD TR53 Flooring Section and<br>ESD TR53 Footwear Section | $< 3.5 \times 10^7$ ohm             |
| Flooring / Footwear System –<br>Method 2 (both required) | ESD TR53 Flooring Section and<br>ESD TR53 Footwear Section | < 1.0 x 10 <sup>9</sup> ohm         |

\* For situations where an ESD garment is used as part of the wrist strap grounding path, the total system resistance, including the person, garment, and grounding cord, must be less than  $3.5 \times 10^7$  ohm.

# **Product description**

This section contains the following topics:

- Overview description
- K2 Summit 3G system orientation
- FRU functional descriptions
- System Overview
- Status indicators

## **Overview description**

The K2 Summit system is a cost-effective media platform that incorporates IT and storage technologies. It delivers a networked solution to facilities for replay in sports, news, live, and live-to-tape applications, as well as ingest, playout, and media asset management. It is a comprehensive platform that provides a suite of user applications, system tools, and the largest range of third party interactivity in the industry.

Refer to the "K2 System Guide" for other high-level descriptions of features, controls, applications, and subsystems.

## K2 Summit 3G system features

The following features apply to the K2 Summit 3G Production Client:

- Bidirectional channels (channel can be either an input channel or it can be an output channel)
- Two or four channels per chassis
- SDI video inputs and outputs
- AES/EBU or embedded audio inputs and outputs.
- Standard Definition (SD) video formats and High Definition (HD) video formats
- AVCHD play output (decode) support as an option.
- 3G codec module hosts codec option cards that are programmable for multiple formats and functions.
- Mixed format playback of SD or HD clips on the same timeline
- Up/down/cross HD/SD conversion (e.g. SD and HD clips ingested, then played back as SD or HD clips) or as a different SD or HD format (e.g. 720p to 1080i).
- VGA monitoring capability
- Redundant power supply, cooling fans for reliability
- 2.5 inch media storage drives
- mSATA SSD system drive protected by a file-based write filter
- USB 3.0 interface for file exchange
- Ability to create nested bins, i.e. sub-bins within bins
- Freeze mode can be frame or field
- Various video mix effects (e.g. dissolves between two video and audio tracks on the same channel, or fade thru matte color)
- Remote operation and configuration via AppCenter
- NetCentral<sup>™</sup> provides remote error reporting and monitoring via SNMP (Optional for models using local storage only)
- Gigabit Ethernet
- AMP, VDCP, and BVW remote control protocols supported
- Remote control over RS-422 or Ethernet
- Super Slo-Mo, Multi-cam, and 3D/Video + Key features are available as part of the ChannelFlex Suite
- Multi-Cam XDCAMHD and Super Slo-Mo AVC-Intra
- Low-resolution proxy files created during record and live streaming from SDI In/out are available as part of the AppCenter Pro and Elite licenses

- RAID media storage
- Stand-alone internal storage, stand-alone external direct-connect storage, and external shared (SAN) storage

## Product identification K2 Summit 3G

The K2 Summit 3G system has labels affixed to the chassis that provide product identification as illustrated:

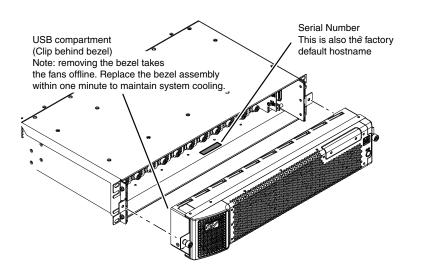

## K2 Summit 3G system orientation

The following illustration shows the location of Field Replaceable Units (FRUs) and other components in the K2 Summit 3G system.

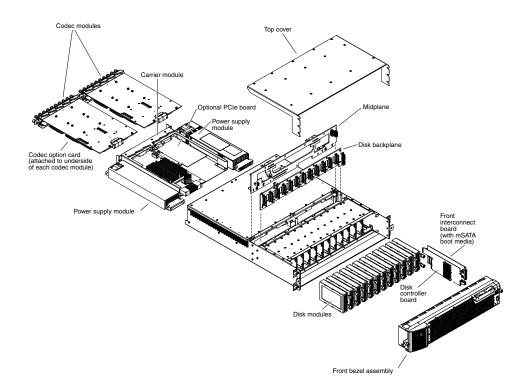

## **FRU** functional descriptions

K2 Summit system Field Replaceable Units (FRUs) are described in this section.

## Front bezel assembly

The front bezel assembly includes the bezel, fans, and fan status board. The assembly has four fans and provides cooling for the K2 Summit system chassis. Air intake is from the front of the K2 Summit system and outflow is through the rear. The assembly connects to the front interconnect board and is secured to the chassis by two thumbscrews.

## **Disk modules**

There are slots for disk modules in the K2 Summit system. The slots are located behind the front bezel assembly in the front of the chassis. Each slot can contain one disk module, and each module contains one hard drive. Depending on storage options, a K2 Summit system can be fully populated, partially populated, or can contain no disk modules. Disk modules plug into the disk backplane board.

Data is written or "striped" across the disks in a continuous fashion, which makes the disks a "stripe group". This stripe group appears as the V: drive to the Windows operating system.

The V: drive stores media. It also stores media file system, database, and configuration information. K2 Summit systems with direct-connect storage or shared SAN storage do not contain disk modules, as the V: drive is on the external RAID storage devices.

When configured as RAID 1, you can remove and replace a disk module while the K2 Summit system is operational.

#### **Related Topics**

Disk module removal on page 99

#### mSATA boot media

The mSATA SSD boot media contains the system drive, also known as the C: drive. The C: drive contains application and operating system files. The mSATA media is hosted by the front interconnect board.

#### Related Topics *mSATA boot media removal* on page 101

#### Power supply modules

The K2 Summit system has redundant (two) power supplies. You should connect a power cable to each power supply, but both power supplies remain operational if only one cable is connected. The power supplies can be accessed from the rear of the unit. You can remove and replace a power supply while the K2 Summit system is operational. Each power supply has a fan with automatic speed control and status LEDs that indicate current state and health. The power supply has protection for over voltage, over current, and short circuits. The power supply modules plug into the midplane board.

#### **Related Topics**

*Power supply problems* on page 87 *Power supply module removal* on page 102

## Codec module

The K2 Summit system has slots for two codec modules. Each codec module hosts two media input/output channels. The codec modules are oriented horizontally across the rear of the K2 Summit system chassis. They provide the majority of the K2 Summit system's media-related input and output connectors on the rear panel. The codec modules plug into the midplane board.

A codec module can host a codec option card. The codec option card provides extended functionality to the channels hosted by the codec module.

#### **Related Topics**

Codec module removal on page 102

## Codec option card

There is one type of codec option card available for the K2 Summit 3G system. The codec module hosts the codec option card. The single codec option card provides functionality for both of the codec module's channels.

#### **Related Topics**

Codec option card removal on page 103

## **Disk controller board**

The disk controller board provides the RAID functionality for the internal disks. It is mounted in the front of the unit. The disk controller board plugs into the disk backplane board and the midplane board. K2 Summit systems with direct-connect storage or shared SAN storage do not contain a disk controller board, as RAID disks are in the external RAID storage devices.

#### **Related Topics**

Disk controller board removal on page 100

## Front interconnect board

The front interconnect board has the control and speed monitoring circuit for the fans and incorporates a PCIE to dual USB 3.0 controller circuit. It hosts the boot media, standby switch, Power LED and Service LED. The LEDs are driven by circuitry on the carrier module. The front interconnect board is mounted in the front of the unit and plugs into the midplane board.

## Disk backplane unit

The disk backplane unit includes the disk backplane board. The disk backplane board provides the connections for the disk modules and hosts the disk status LEDs. It is mounted in the front center of the chassis. It plugs into the disk controller board. A power cable connects the midplane board and the disk backplane board. K2 Summit system with direct-connect storage or shared SAN storage do not contain a disk backplane board, as RAID disks are in the external RAID storage devices.

## **Midplane board**

The midplane board provides connections for the rear modules. The disk controller board and the front interconnect board also plug into the midplane board. It is mounted in the center of the unit. A power cable connects the midplane board and the disk backplane board, if present.

#### **Related Topics**

Midplane board removal on page 108

## **Carrier module**

The carrier module provides the functionality typically associated with a motherboard in a PC. It hosts the CPU, one optional PCIe board, and provides rear panel connections for Gigabit Ethernet,

USB, VGA, and IEEE 1394a (Firewire). The IEEE 1394a port is for debugging purposes only. It is not supported for customer use. Do not attempt to configure or otherwise use this port. The carrier module also provides a GPI connection and connections for reference. It plugs into the midplane board.

#### **Related Topics**

Carrier module removal on page 104

## Fibre Channel board (optional)

The optional PCIe Fibre Channel board is hosted by the carrier module.

Related Topics Fibre Channel board (optional) removal on page 105

## **System Overview**

The K2 Summit system is a PCIe bus-based Windows computer with extensive enhancements to provide the video disk recorder functionality. This section explains the major architectural blocks.

## Product description

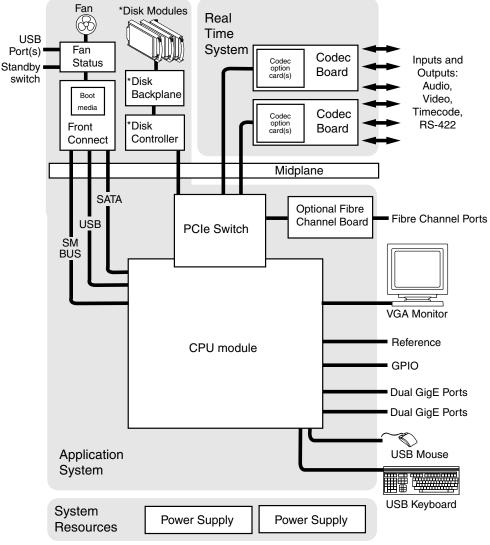

\*Not in external storage models

## **Status indicators**

The following sections describe the visual and audible indicators that communicate the current operating status and system health of the K2 Summit system.

## Front panel indicators

The front bezel assembly must be installed for front panel LEDs to provide status.

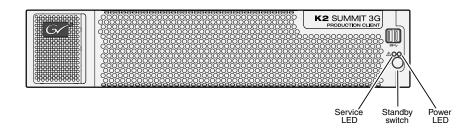

#### Power LED

The Power LED indicates status as follows::

| LED behavior    | Status Condition                                                                                                    |
|-----------------|----------------------------------------------------------------------------------------------------|
| Off             | The standby switch is set to Off and the K2 Summit 3G system is not operational.                                                                      |
| Green steady on | The standby switch is set to On and the K2 Summit 3G system is either in the startup process or has completed the startup process and is operational. |

*MARNING:* The power standby switch does not turn off power to the system. To turn power off both power supplies must be disconnected from the power source.

#### Service LED

The following table explains the status conditions indicated by the different Service LED behaviors. If two or more status conditions occur simultaneously, the LED displays the behavior for the highest priority condition.

| LED behavior                                                           | Status Condition                                                                                                    | Priority |
|------------------------------------------------------------------------|----------------------------------------------------------------------------------------------------|----------|
| Flashing pattern alternating<br>Yellow/Green/Red/Off twice a<br>second | Identify — The K2 Summit system is being directed to identify itself by NetCentral or some other application.                                                                                                    | 1        |
| Solid Red                                                              | Global failure — The K2 Summit system software<br>has detected a critical error or failure that impacts<br>record/play operations.                                                                                                    | 2        |
| Solid Yellow                                                           | Warning — The K2 Summit system software has<br>detected a problem that requires attention but does<br>not immediately impact record/play operations. For<br>example, a fan or power supply has failed but its<br>redundant partner is maintaining functionality. | 3        |
| Flashing Yellow pattern three times a second.                          | Drive failure — An internal RAID drive has failed.<br>If RAID 1, the failure does not immediately impact<br>record/play operations. The redundant partner RAID<br>drive is maintaining functionality.                                                            | 4        |
| Flashing pattern alternating<br>Yellow/Green once a second.            | Drive rebuild — If RAID 1, an internal RAID drive is rebuilding.                                                                                                    | 5        |

## Product description

| LED behavior | Status Condition                                                 | Priority |
|--------------|------------------------------------------------------------------|----------|
| Off          | Normal — The K2 Summit system is healthy and operating normally. | 5        |

## **Rear panel indicators**

The following indicators are visible from the rear panel view.

#### Codec board indicator

Each channel has a green/red LED that indicates the status of the Real Time Processor (RTP).

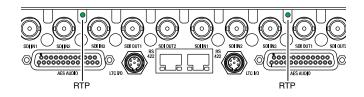

#### Codec board indicator codes

Interpret the RTP LED as follows:

| LED behavior                                             | Status condition                                  |
|----------------------------------------------------------|---------------------------------------------------|
| Green flashing at<br>approximately 1 second<br>intervals | RTP is up and connected to the host               |
| Green flashing at greater than 1 second intervals        | RTP is not connected to the host.                 |
| Red                                                      | RTP error condition. Real Time OS is not running. |
| Off                                                      | Real Time OS is not running.                      |

#### LAN connector indicator codes

The motherboard has four RJ-45 LAN connectors that include integrated status LEDs. The LEDs are oriented as follows:

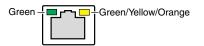

The meanings of the LED states are described in the following table:

| LED                 | LED state       | Status Condition                                 |  |
|---------------------|-----------------|--------------------------------------------------|--|
| Green               | Green On        | The adapter is connected to a valid link partner |  |
|                     | Green flashing  | Data activity                                    |  |
|                     | Off             | No link                                          |  |
| Green/Yellow/Orange | Off             | 10 Mbps                                          |  |
|                     | Green           | 100 Mbps                                         |  |
|                     | Yellow          | 10000 Mbps                                       |  |
|                     | Orange flashing | Identify                                         |  |

If a LAN connector is faulty, you must replace the carrier module.

#### Power supply indicators

Each power supply has LEDs that indicates status.

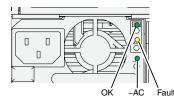

Interpret the power supply LEDs as follows:

| LED   | LED state | Status Condition                                                                                            |
|-------|-----------|----------------------------------------------------------------------------------------------------|
| ОК    | Green On  | The power supply is operating normally.                                                                     |
| Fault | Yellow On | There is a power supply fault.                                                                              |
| ~AC   | Green On  | The electrical current available to the power<br>supply meets power supply requirements. Input<br>> 85 VAC. |

Another indicator of power supply operation is the audible fan noise. If a power cable is connected to either power supply, the fan should stay on continuously on both power supplies. This is the case even if the K2 Summit system is shut down or restarting via the standby switch or the Windows operating system.

The Service LED on the front of the K2 Summit system also indicates power supply status.

If the power source and the power cord are OK yet there is still a power supply problem, the status lights on the power supply indicate the problem.

#### **Related Topics**

*Service LED* on page 35 *Power supply problems* on page 87

#### Product description

#### **Reference indicator**

There is a small hole in the carrier module next to the "REF. LOOP THROUGH" BNC connectors.

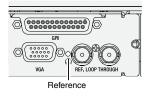

Through this hole a LED is visible. When the LED is lit, the reference signal is present and locked.

#### Internal indicators

You must remove one or more modules to expose the following indicators for viewing.

#### **Disk module indicators**

You must remove the front bezel assembly to see these LEDs. Each disk module has LEDs that indicate status. The LEDs are located on the disk backplane. Flexible light pipes transmit the light so that it appears on the disk pillar next to the disk module. The following table explains the status conditions indicated by the different LED behaviors. If two or more status conditions occur simultaneously, the LED displays the behavior for the highest priority condition. Priority number 1 is the highest priority

| LED behavior                               | Status Condition                                                                                        | Priority |
|--------------------------------------------|----------------------------------------------------------------------------------------------------|----------|
| Amber flashing pattern.                    | Identify — The drive is being directed to identify itself by Storage Utility or some other application. | 1        |
| Green flashing pattern twice a second.     | Rebuild — The RAID controller has marked the drive as rebuilding.                                       | 3        |
| Red ON solid.                              | Fault — The RAID controller has marked the drive as faulty.                                             | 3        |
| Amber ON solid.                            | Offline — The drive is unbound.                                                                         | 3        |
| Green flashing pattern ten times a second. | Normal drive activity — The drive is healthy and disk access is underway.                               | 3        |
| Green ON solid.                            | Normal drive activity — The drive is healthy and no disk access is currently underway.                  | 3        |
| OFF                                        | No drive — Drive is not present or is not fully engaged in slot.                                        |          |

#### System beep codes

When you start up the K2 Summit system by pressing the standby switch or by doing a Windows operating system restart, the CPU module might emit two short beeps. Otherwise, if there are no errors present, the K2 Summit system does not emit any audible beeps.

When an error occurs during Power On Self Test (POST), the BIOS displays a POST code that describes the problem. The BIOS might also issue one or more beeps to signal the problem. This indicates a serious error and it is likely that the carrier module must be replaced. Contact Grass Valley Support.

# System Messages

This section contains the following topics:

- About system messages
- Critical system startup messages
- AppCenter startup errors
- Viewing AppCenter system status messages
- Exporting log files

## About system messages

The following messages are displayed to indicate system status:

- Normal BIOS messages These messages can be observed on a locally connected VGA monitor during normal startup processes.
- BIOS POST error messages If there is a problem these messages are displayed on a locally connected VGA monitor. During the Power On Self Test (POST), the BIOS checks for problems and displays these messages.
- AppCenter startup messages As AppCenter opens the system determines if health is adequate by checking critical subsystems. A dialog box is displayed that indicates progress and displays messages.
- Status bar and StatusPane messages During normal operation AppCenter displays system status messages on the status bar. From the status bar you can open the StatusPane to see both current and previous messages. You can observe these messages in AppCenter on a locally connected VGA monitor or on a network connected control point PC.
- Storage Utility messages While you are using Storage Utility, pop-up message boxes inform you of the current status of the storage system.
- NetCentral messages If you are monitoring the system with NetCentral, the NetCentral interface displays a variety of messages and other status indicators. Refer to the NetCentral Help menu for a complete list of all the messages that a monitored device can send.

#### **Related Topics**

Viewing AppCenter system status messages on page 43 Critical system startup messages on page 42

## Critical system startup messages

The following messages appear in the AppCenter system startup message box as critical subsystems are checked during startup processes. If a critical failure is detected, the K2 Summit 3G system is rendered inoperable and the failure message appears.

| Critical subsystem check messages | Failure messages                                   |  |
|-----------------------------------|----------------------------------------------------|--|
| System Startup                    | Startup error                                      |  |
|                                   | Missing or bad hardware                            |  |
|                                   | A real time processor is not functioning correctly |  |
| Checking hardware                 | Hardware fault                                     |  |
| Checking media disks              | One or more media disks failed to initialize       |  |
|                                   | Missing or bad hardware                            |  |
|                                   | Missing or bad database                            |  |
| Checking file system              | No file system is running                          |  |
| Checking database                 | Database fault                                     |  |
| Checking real-time system status  | A real-time system failed to initialize            |  |

| Critical subsystem check messages | Failure messages                                       |  |
|-----------------------------------|--------------------------------------------------------|--|
| Updating configuration            | Failed to synchronize configurations                   |  |
| Starting services                 | Unable to communicate with <service name=""></service> |  |

## **AppCenter startup errors**

If you start AppCenter and the K2 Summit 3G system is not running, or your login information is not correct, you will see a Startup Error message.

| The following table describes the two most | st common startup error messages. |
|--------------------------------------------|-----------------------------------|
|                                            |                                   |

| Startup Error                       | Description                                                                                                    |  |
|-------------------------------------|----------------------------------------------------------------------------------------------------|--|
| Log on failed                       | Your user name or password is not valid for this K2 Summit 3G system.<br>Remember that the password is case sensitive.                                                                                                    |  |
|                                     | <ul> <li>Click Ignore to view the AppCenter channels. If working remotely will see the channels from the last-used channel suite. Or,</li> <li>Click Retry to enter the login information again. Or,</li> <li>Click Abort. If you are accessing AppCenter through a network-connected Control Point PC, Abort lets you try to create a channel suite. If you are accessing AppCenter locally, it lets you to Windows.</li> </ul> |  |
|                                     | For assistance with your user name or password, consult your Windows administrator.                                                                                                    |  |
| <k2 system="">:<error></error></k2> | • The K2 Summit 3G system might be offline or have had difficulty with<br>the start up checks. There are various reasons why AppCenter is having<br>difficulty connecting to the K2 Summit 3G system; for example, the error<br>might say there is no file system or that the K2 Summit 3G system has<br>been taken offline for maintenance.                                                                                     |  |
|                                     | <ul> <li>Verify that the host name or IP address is correct and see if you can correct the problem.</li> <li>If working locally, reboot the K2 Summit 3G system. If working from a network-connected Control Point PC, select System   Reconnect from the AppCenter System menu.</li> </ul>                                                                                                    |  |

## Viewing AppCenter system status messages

System status messages are displayed in the AppCenter status bar. There are two types of system status messages, as follows:

• Channel status messages — In normal operation, this type of message displays the current operating status of the selected channel.

• System error messages — If a problem develops with the system software or a hardware subsystem, this type of message is displayed for approximately 5 seconds. Afterward, the display returns to the channel status message and the error message is written to the status log file. When a message is written to the status log, a *Status Icon* indicates the severity of the message.

#### **Related Topics**

Troubleshooting problems on page 81

#### Status bar

System status messages appear in the AppCenter status bar, which is located across the bottom of the AppCenter window, and consists of a message area, several tool buttons, and a status icon. The button icons appear only when the related function is active. In the position of the StatusPane button, status icons appear.

| Player 2: Playing 'List_10', 'Section 1', 'Clip_2' | 27                                            |    |
|----------------------------------------------------|-----------------------------------------------|----|
| Status Messages                                    | Protocol<br>Monitor<br>Button Monit<br>Button | or |

The status bar displays information about the state of the delegated channel as well as low-level error messages. (High priority error messages are displayed in pop-up windows.)

If you select a channel, a status message appears on the left-hand side of the status bar. If a potential error arises while an application is running in a channel, a status message flashes briefly on the left-hand side of the status bar, and an icon displays on the right-hand side. Double click on the icon to open the status pane to view a more detailed message about the channel's status.

| lcon | Name        | Description                                                   |
|------|-------------|---------------------------------------------------------------|
| i    | Information | A recent information message is present.                      |
| A    | Warning     | There is at least one warning message, and no alert messages. |
|      | Alert       | There is at least one uncleared alert message.                |

The status icon changes depending on the status of the current status message.

#### Status pane

Current and previous system status messages can be viewed in the StatusPane. The system status pane also displays general information such as the video and audio settings on the channels. To open the StatusPane, click **Help I System Status**.

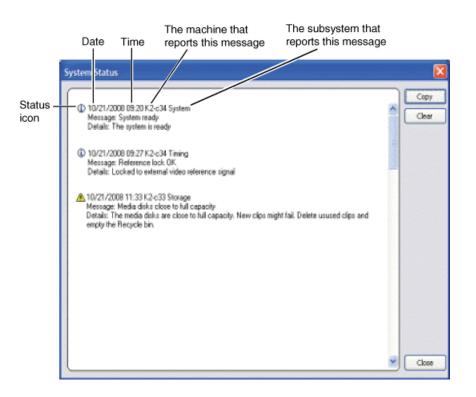

The StatusPane is used to view detailed system messages including status, warning, and error messages. System status messages provide status icons and a description of the status event reported by the message. If there is a problem, a corrective action is indicated. Use these messages along with troubleshooting problems to determine if a service procedure is necessary.

If you have a remote AppCenter Channel Suite with channels from multiple K2 systems, the messages from the different machines are combined in the StatusPane that you view from the Channel Suite. To help you determine which machine is generating a message, each message lists the machine name.

NOTE: If the Clear button is grayed out, you do not have the necessary privileges to perform this action, based on the type of user account with which you are currently logged on.

#### Copying StatusPane messages to the clip board

- 1. Select the message or messages in the StatusPane.
- 2. Click Copy.

After copying the message, it can be pasted using standard Windows techniques.

#### **Clearing messages**

Clearing messages from the StatusPane removes them from the logging database and the StatusPane. This also clears the state of the subsystem indicators so they no longer display the alert and warning symbols.

1. Open the StatusPane, then click **Clear**.

2. When a message prompts you to confirm, click Yes.

All messages are removed from the StatusPane and logging database.

## **Exporting log files**

This topic describes how to export log files from the K2 Summit 3G system. The log files can include the following:

- All applications messages
- The Windows Event Log
- Logs from the media database
- Dr. Watson messages.

The exported log files are combined in a ZIP file. The ZIP file can be sent to Grass Valley product support where they can analyze the logs to determine the operational status of your system.

NOTE: ExportLog does not export StatusPane messages. To capture StatusPane messages, you can copy StatusPane messages to the clip board.

When you export the log zip file, you must either export it to a location that is not protected by the K2 Summit 3G system write filter, or else disable the write filter before exporting.

- 1. Do one of the following to open the Export Log dialog box.
  - In AppCenter click System | Export Log.
  - From the Windows desktop, click Start | Programs | Grass Valley| Export logs.
  - From the Windows desktop, click **Start | Run**, type c:\profile\exportlog in the Run dialog box, then click **OK**.

The Export Log dialog box opens.

| Export Log         |        |
|--------------------|--------|
|                    |        |
| Export All Logs    |        |
| OExport            |        |
| O Application Logs |        |
| O Event Logs       |        |
| O SQL Logs         |        |
| O CVFS Logs        |        |
| O DrWatson         |        |
|                    | Export |
|                    | Close  |

2. Select the logs to export.

3. Click the **Destination** tab.

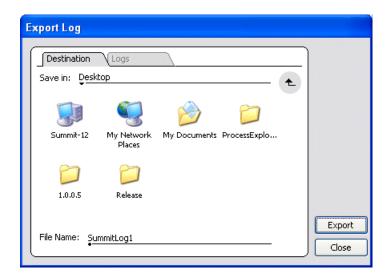

- 4. Browse to a location for saving the log file.
- 5. Name the log file.
- 6. Click **Export**. A progress bar appears.
- 7. When the export process is complete, and message confirms success. Click **OK** and close the Export Log dialog box to continue.
- 8. Find the log file at the specified location.
- 9. If you disabled the write filter, enable it before continuing.

#### **Related Topics**

Copying StatusPane messages to the clip board on page 45

#### This section contains the following topics:

- About the write filter
- Enable write filter
- Disable write filter
- Committing a file to disk with write filter enabled
- Replacing a RAID 1 drive
- About networking
- Restoring network configuration
- Checking services
- Checking pre-installed software
- Making CMOS settings
- Restoring disk controller configuration
- *Recovering the media database*
- Using recovery images
- Installing the ATTO Fibre Channel card driver
- Using diagnostic tools

## About the write filter

The K2 Summit 3G system has a file-based write filter, which is a feature of the Windows embedded operating system. With the write filter enabled, files can be created, modified, and deleted, but these changes are held in a memory cache. When the K2 system restarts, these changes are lost and the K2 system returns to its original state. This protects the K2 system from changes and increases on-air reliability. For any system configuration change the write filter must be disabled otherwise changes are lost at the next restart.

Some directories, such as *C*:\logs, *C*:\Profile\config, and *C*:\Profile\ChannelSuites, are excluded from write filter protection, so that channel configuration and logs are saved. Do not attempt to alter this list of excluded directories. If you suspect that write filter configuration has been altered, use the recovery image process to restore to the default configuration.

To enable the write filter, the K2 system must be restarted. Likewise, to disable the write filter, the K2 system must be restarted. You can enable/disable the write filter remotely using the K2Config application or by using the SiteConfig application lock/unlock feature. The SiteConfig lock/unlock feature applies to one K2 system at a time or on a group of K2 systems all at once. You can also enable/disable the write filter from a local K2 system, but if you use the local method, do not also use the SiteConfig method. If you enable/disable the write filter locally, the change is not automatically sent to SiteConfig, so SiteConfig can not reliably indicate the current lock/unlock state.

## **Enable write filter**

Prerequisite:

- K2 software must be installed on the K2 Summit 3G system.
- 1. If you have not already done so, log on to the K2 Summit 3G system with Windows administrator privileges.
- 2. From the Windows desktop, click **Start | All Programs | Grass Valley | Write Filter Utility**. FBWF Manager opens.
- 3. Under Filter Settings, set Filter to Enable.
- Under Protected Volumes, set C: to Protected. Do not modify other settings.
- 5. Click **OK**.
- 6. When prompted, restart the K2 system.

## **Disable write filter**

Prerequisite:

- K2 software must be installed on the K2 Summit 3G system.
- 1. If you have not already done so, log on to the K2 Summit 3G system with Windows administrator privileges.

- 2. From the Windows desktop, click **Start | All Programs | Grass Valley | Write Filter Utility**. FBWF Manager opens.
- 3. Under Filter Settings, set Filter to **Disable**. Do not modify other settings.
- 4. Click OK.
- 5. When prompted, restart the K2 system.

## Committing a file to disk with write filter enabled

Prerequisite:

• K2 software must be installed on the K2 Summit 3G system.

You can over-ride the write filter for an individual file and permanently save the file to disk.

- 1. If you have not already done so, log in to the K2 Summit 3G system with administrator privileges.
- 2. From the Windows desktop click **Start | All Programs | Grass Valley | Write Filter Utility**. FBWF Manager opens.
- 3. Under Exclusions, click Browse.
- 4. Browse to the file that you want to save permanently, select the file and click **OK**.

Files in directories that exist on the Compact Flash can be created. New directories cannot be created. You cannot commit deletions of files.

- 5. Click Commit.
- 6. Click **OK**.

## **Replacing a RAID 1 drive**

If configured as RAID 1, you will repair the system by replacing the drive as soon as possible. You can replace a single RAID 1 drive while continuing media operations.

Always use the Storage Utility to physically identify the failed drive. Accidentally removing the wrong drive can destroy data. To identify a drive, in Storage Utility right-click the drive and select **Identify**. This causes the disk lights to flash. Refer to related topics in "K2 System Guide" for Storage Utility procedures.

Before removing the disk module, you should use Storage Utility to disable the disk.

To remove and insert a drive, refer to the mechanical procedure for disk module removal.

On inserting a RAID 1 replacement drive, if disk access (record/play operations) is underway, the RAID controller automatically starts rebuilding the drive. You can verify rebuild status by looking at the drive LED or by looking at the Service LED. If there is no media access currently underway, you can use Storage Utility to force-start the rebuild process.

You can also check disk status in the Storage Utility by selecting the disk module icon in the device tree. Status is reported in the right-hand pane. On completion, the disk drive status changes from

Rebuilding to Online. You may need to refresh the Storage Utility display. You can also open the Progress dialog box, by clicking View | Progress Report.

#### **Related Topics**

Disk module removal on page 99 Front panel indicators on page 34

## About networking

When you receive a K2 Summit system from the factory, it has a specific network configuration, including a loopback adapter and two of the four Gigabit Ethernet ports configured as a teamed pair. The Gigabit Ethernet ports, as viewed when looking at the rear panel, are represented in the following illustration.

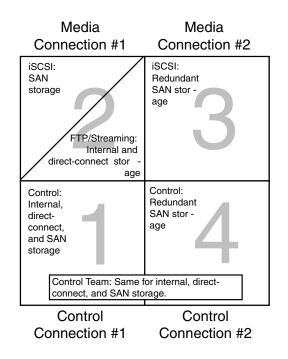

## **Restoring network configuration**

When you restore a system from its system specific image, network configuration is also restored to the factory default settings. This is the recommended method of restoring network configuration. However, if for some other reason you must configure network settings manually, use the tasks in this section to restore the default network configuration.

#### **Identify adapters**

On some systems, it is possible that the Microsoft Windows operating system has enumerated network adapter names in an unpredictable sequence. You must identify adapters by their location

rather than by the enumeration assigned by the Windows operating system and verify or modify the adapter name as necessary.

- 1. Open Device Manager as follows:
  - a) On the Windows desktop, right-click the "My Computer" icon for your K2 system and select **Manage**. The Computer Management window opens.

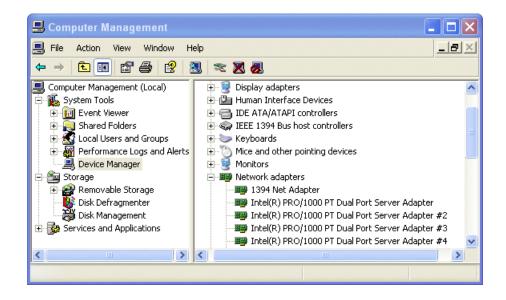

b) In the left pane select **Device Manager**.

Device Manager opens in the right pane.

- 2. In Device Manager, expand Network Adapters.
- 3. Verify the list of adapters. The adapters have similar names, with the first adapter having no enumerator at the end of its name and the other adapters enumerated #2, #3, #4, etc.

The 1394 adapter is for the IEEE 1394a port on the rear panel. This port is for debugging purposes only. It is not supported for customer use. Do not attempt to configure or otherwise use this port.

- 4. For each adapter shown, identify its location, as follows:
  - a) Under Network adapters, right-click one of the adapters and select **Properties**. If prompted, enter administrator password.

The Properties dialog box opens.

| el(R) PRO           | /1000 PT D                      | ual P   | ort Serve    | r Adapter I    | Prop 🤶         |
|---------------------|---------------------------------|---------|--------------|----------------|----------------|
| Teaming             | Boot Optio                      | ns      | Driver       | Details        | Resources      |
| General             | Link Spee                       | d       | Advanced     | Powe           | r Management   |
| 🛄 In                | tel(R) PRO/10                   | 00 PT   | Dual Port Si | erver Adapter  |                |
| De                  | vice type:                      | Net     | work adapter | s              |                |
| Ma                  | nufacturer:                     | Inte    | I            |                |                |
| Loc                 | cation:                         | PCI     | Slot 34 (PCI | bus 4, device  | 0, function 1) |
| - Device sta        | tus                             |         |              |                |                |
| This devic          | e is working p                  | ronerlu | 1            |                | ~              |
| If you are          | having problen<br>oubleshooter. |         |              | click Troubles | shoot to       |
|                     |                                 |         |              | Iroubles       | hoot           |
| <u>D</u> evice usag |                                 |         |              |                |                |
| LUse this dev       | /ice (enable)                   |         |              |                | ~              |
|                     |                                 |         |              |                |                |

b) On the General tab take note of Location displayed within the parentheses.

You must make a written record of the enumerator that the Windows operating system has assigned to this location (PCI bus X, device 0, function X). Use the table below and fill in the blanks:

| On this system, Windows has assigned this adapter name        | To this location:           |
|---------------------------------------------------------------|-----------------------------|
| Intel <sup>®</sup> PRO/1000 PT Dual Port Server<br>Adapter    | PCI bus, device 0, function |
| Intel <sup>®</sup> PRO/1000 PT Dual Port Server<br>Adapter #2 | PCI bus, device 0, function |
| Intel <sup>®</sup> PRO/1000 PT Dual Port Server<br>Adapter #3 | PCI bus, device 0, function |
| Intel <sup>®</sup> PRO/1000 PT Dual Port Server<br>Adapter #4 | PCI bus, device 0, function |

5. Repeat the previous steps until you have determined which adapter name goes to which (PCI bus X, device 0, function X) location.

Next, name adapters.

#### Name adapters

Before doing this task, you must know the (PCI bus X, device 0, function X) location of adapters.

- 1. If K2 software is installed, disable the write filter, if it is not already disabled.
- 2. Open Network Connections, if it is not already open.
- 3. In Network Connections, identify the adapter names and enumerators that the Windows operating system has assigned to adapters.

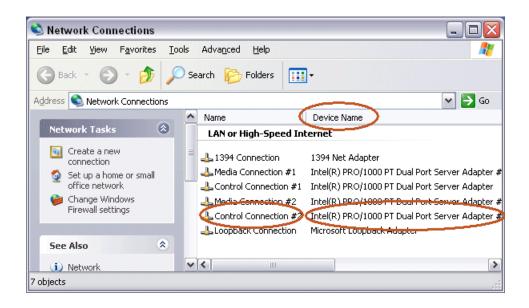

- 4. Determine which adapter names in the Device name column are assigned to which (PCI bus X, device 0, function X) location.
- 5. Reconcile the locations assigned to the adapter names with the names as currently configured in the Name column.

The required mapping of names to locations is specified in the following table:

| The adapter name (as displayed in the Device<br>Name column) that is assigned to this location | Must be named as follows: |
|------------------------------------------------------------------------------------------------|---------------------------|
| PCI bus 4, device 0, function 1                                                                | Control Connection #1     |
| PCI bus 4, device 0, function 0                                                                | Media Connection #1       |
| PCI bus 3, device 0, function 0                                                                | Media Connection # 2      |
| PCI bus 3, device 0, function 1                                                                | Control Connection #2     |

- 6. Proceed as follows:
  - If all the names on this system are configured correctly to locations, skip the rest of this procedure.
  - If names on this system are not configured correctly to locations, for each adapter name incorrectly configured, complete the remaining steps of this procedure.
- 7. Select the name in the Name column.
- 8. Select File | Rename to enter rename mode.
- 9. Type the name required for the location.

Next, proceed as follows:

- If network configuration is complete, enable the write filter.
- If continuing with network configuration, your next task is to create the Control Team.

#### **Create the Control Team**

Before beginning this task, make sure of the following:

• Adapters are named

#### NOTE: Team control ports only. Do not team media ports.

- 1. If K2 software is installed, disable the write filter, if it is not already disabled.
- 2. In Device Manager, right-click the adapter name that on this system is assigned to location PCI bus 4, device 0, function 1.
- 3. Select Properties

The Properties dialog box opens.

4. Select the **Teaming** tab.

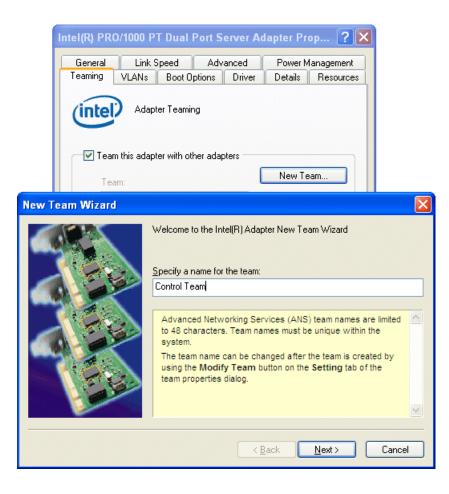

5. Select Team this adapter with other adapters, then click New Team. The New Team Wizard opens.

6. Enter Control Team.

Click Next.

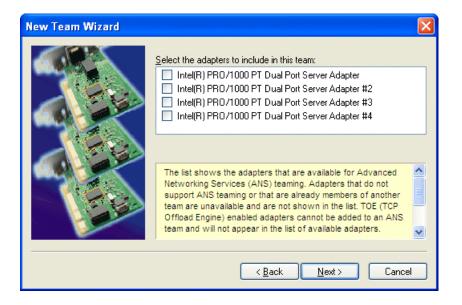

7. Select the check box for the adapter name that maps to Control Connection #1 (PCI bus 4, device 0, function 1) and for the adapter name that maps to Control Connection #2 (PCI bus 3, device 0, function 1). Click **Next**.

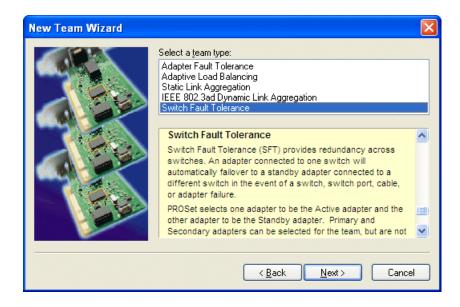

- 8. Select Switch Fault Tolerance. Click Next.
- 9. Click **Finish** and wait a few seconds for the adapters to be teamed.

- 10. Open the Modify Team dialog box as follows:
  - a) In **Device Manager | Network Adapters**, right-click **Control Team** and select **Properties**. The Properties dialog box opens.
  - b) Select the **Settings** tab.
  - c) Click Modify Team. A dialog box opens.
- 11. On the Adapters tab, do the following:
  - a) Select the top entry, which is the adapter name that maps to Control Connection #1 (PCI bus 4, device 0, function 1) and click **Set Primary**.
  - b) Select the adapter name that maps to Control Connection #2 (PCI bus 3, device 0, function 1) and click **Set Secondary**.
- 12. Click **OK** and **OK** and to close dialog boxes.
- 13. Restart the K2 Summit 3G system.

Next, proceed as follows:

- If network configuration is complete, enable the write filter.
- If continuing with network configuration, your next task is to name team and loopback.

#### Name team and loopback

Before beginning this task, make sure of the following:

- Adapters are named
- The control team is created
- 1. If K2 software is installed, disable the write filter, if it is not already disabled.
- 2. On the Windows desktop right-click **My Network Places** and select **Properties**. The Network Connections window opens.

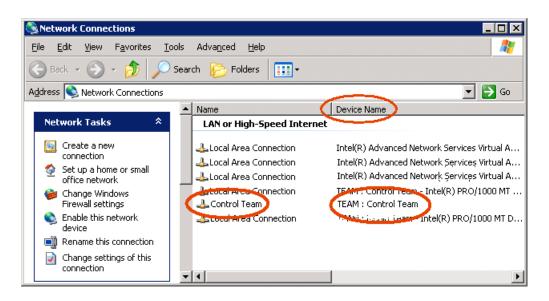

- 3. For the Control Team and the loopback, select adapter names in the "Device Name" column and rename them as follows:
  - a) Select the adapter name.
  - b) Select File | Rename to enter rename mode.
  - c) Type the name, as specified in the following table:

| In the Device Name column, select this adapter name | And rename it as follows: |
|-----------------------------------------------------|---------------------------|
| TEAM : Control Team                                 | Control Team              |

- 4. Do one of the following:
  - If you intend to use SiteConfig for device discovery and IP address configuration, you do not need to set an IP address for the Control Team at this time. You are done with this procedure.
  - If you are not using SiteConfig, set an IP address for the Control Team at this time. Use standard Windows procedures.

#### NOTE: Do not set IP addresses for the two Media Connections.

Next, proceed as follows:

- If network configuration is complete, enable the write filter.
- If continuing with network configuration, your next task is to reorder adapters.

#### **Reorder adapters**

Before beginning this task, make sure of the following:

- Adapters are named correctly according to their PCI bus location
- The control team is created
- The team and loopback are named
- 1. If K2 software is installed, disable the write filter, if it is not already disabled.
- 2. On the Windows desktop right-click **My Network Places** and select **Properties**. The Network Connections window opens.
- 3. Select Advanced, then Advanced Settings...

4. On the Adapters and Bindings tab, depending on the K2 system storage, order adapters as follows:

| Internal or direct-connect storage | Shared (SAN) storage  |
|------------------------------------|-----------------------|
| Loopback                           | Control Team          |
| Control Team                       | Control Connection #1 |
| Control Connection #1              | Control Connection #2 |
| Control Connection #2              | Media Connection #1   |
| Media Connection #1                | Media Connection #2   |
| Media Connection #2                | Loopback              |
| 1394 Connection                    | 1394 Connection       |
|                                    |                       |

If controlled by Dyno Production Assistant, refer to Dyno PA documentation for adapter order.

- 5. Click **OK** to close and accept the changes.
- 6. Close Network Connections.

Enable the write filter. Network configuration is complete.

### **Checking services**

Depending on storage type (standalone or shared) of the K2 Summit system, various services are turned off or on or set to different startup types. These services are automatically set by the K2 Summit system software installation program and by the Status Server service whenever the K2 Summit system starts up.

#### NOTE: Do not manually change the way services run on a K2 Summit system.

If you suspect that services have been tampered with or for any reason are not set correctly, you can check their current settings in the Windows Services Control Panel. The table below provides the settings for the services that are critical to a correctly operating K2 Summit system.

#### Services on a standalone storage K2 Summit 3G system

When a standalone K2 Summit 3G system with internal storage or a K2 Summit system with direct-connect storage is operating normally, in the Services control panel services appear as follows:

| Service                 | Status  | Startup Type | Comments                          |
|-------------------------|---------|--------------|-----------------------------------|
| CvfsPM <sup>1</sup>     | Started | Automatic    | _                                 |
| Grass Valley AppService | Started | Automatic    | Depends on Status Server service. |

<sup>&</sup>lt;sup>1</sup> With SNFS version 3.5, this is the only service. Previous versions had StorNext File System service and StorNext File System RPC Port Mapper service.

| Service                                 | Status  | Startup Type | Comments                                                                                                    |
|-----------------------------------------|---------|--------------|----------------------------------------------------------------------------------------------------|
| Grass Valley Extent Manager Service     | Started | Manual       | Used to consolidate unused space<br>(extents) at the end of proxy clips<br>on an SNFS file system. Does not<br>apply to non-SNFS file systems.                                                                                                    |
| Grass Valley FTP Daemon                 | Started | Manual       | Started by Status Server service on standalone storage models.                                                                                                    |
| Grass Valley Host File Service          | Started | Automatic    | _                                                                                                    |
| Grass Valley HTTP File Server           | Started | Manual       | Provides access to live streaming configuration (SDP) files.                                                                                                    |
| Grass Valley Import Service             |         | Manual       | This is the service that provides the<br>functionality for a K2 capture<br>service. It is the service that<br>automatically creates the K2 clip<br>from the media files in the watched<br>folder (source directory) and puts<br>the K2 clip in the K2 media storage<br>(destination bin). |
| Grass Valley K2 Config                  | Started | Automatic    | Not used on standalone storage K2<br>Summit 3G system.                                                                                                    |
| Grass Valley MegaRaid Server            |         | Manual       | _                                                                                                    |
| Grass Valley MetaDataService            | Started | Manual       | _                                                                                                    |
| Grass Valley RTS Config Service         | Started | Manual       | _                                                                                                    |
| Grass Valley SabretoothWS               |         | Manual       | Allows Macintosh systems to remotely check out a license.                                                                                                    |
| Grass Valley Storage Utility Host       | Started | Automatic    | _                                                                                                    |
| Grass Valley System Status Server       | Started | Automatic    | At startup the Status Server service<br>makes sure the following services<br>are started:-AMP TCP<br>Service-AppService-FTP Daemon.                                                                                                    |
| GV STRATUS Summit Services              | Started | Automatic    | Required if part of a STRATUS system.                                                                                                    |
| Microsoft iSCSI Initiator Service       | Started | Automatic    | Not used on a standalone storage K2 Summit 3G system.                                                                                                    |
| ProductFrame Discovery Agent<br>Service | Started | Automatic    | _                                                                                                    |
| Sabretooth License Server               | Started | Manual       | _                                                                                                    |
| Sabretooth Protocol Service             |         | Manual       | _                                                                                                    |

## Services on an shared storage K2 Summit system

When a shared storage (SAN) K2 Summit system is operating normally, in the Services control panel services appear as follows:

| Service                                          | Status  | Startup Type | Comments                                                                                                    |
|--------------------------------------------------|---------|--------------|----------------------------------------------------------------------------------------------------|
| CvfsPM <sup>2</sup>                              | Started | Automatic    | _                                                                                                    |
| Grass Valley AppService                          | Started | Automatic    | Depends on Status Server service.                                                                                                    |
| Grass Valley Extent Manager Service              | Started | Manual       | Used to consolidate unused space<br>(extents) at the end of proxy clips<br>on an SNFS file system. Does not<br>apply to non-SNFS file systems.                 |
| Grass Valley FTP Daemon                          |         | Manual       | Intentionally not started by Status<br>Server service on shared storage<br>models. Transfers go to K2 Media<br>Server, not K2 Summit system.                   |
| Grass Valley Host File Service                   | Started | Automatic    | —                                                                                                    |
| Grass Valley HTTP File Server                    | Started | Manual       | Provides access to live streaming configuration (SDP) files.                                                                                                   |
| Grass Valley K2 Config                           | Started | Automatic    | Needed on shared storage K2<br>Summit system.                                                                                                    |
| Grass Valley MegaRaid Server                     |         | Manual       | _                                                                                                    |
| Grass Valley MetaDataService                     |         | Manual       | _                                                                                                    |
| Grass Valley RTS Config Service                  | Started | Automatic    | _                                                                                                    |
| Grass Valley SabretoothWS                        |         | Manual       | Allows Macintosh systems to remotely check out a license.                                                                                                    |
| Grass Valley Storage Utility Host                | Started | Automatic    | _                                                                                                    |
| Grass Valley STRATUS K2<br>Configuration Service | Started | Automatic    | Provides communication with<br>K2Config. Required on any device<br>configured by K2Config. Also<br>provides communication with<br>STRATUS configuration tools. |
| Grass Valley System Status Server                | Started | Automatic    | At startup the Status Server service<br>makes sure the following services<br>are started:-AMP TCP<br>Service-AppService                                        |
| Microsoft iSCSI Initiator Service                | Started | Automatic    | Needed on shared storage K2<br>Summit system.                                                                                                    |
| ProductFrame Discovery Agent<br>Service          | Started | Automatic    | _                                                                                                    |

<sup>&</sup>lt;sup>2</sup> With SNFS version 3.5, this is the only service. Previous versions had StorNext File System service and StorNext File System RPC Port Mapper service.

| Service                     | Status  | Startup Type Comments |
|-----------------------------|---------|-----------------------|
| Sabretooth License Server   | Started | Manual —              |
| Sabretooth Protocol Service |         | Manual —              |

## Checking pre-installed software

Software is pre-installed on K2 products when you receive them from the factory. This load of pre-installed software is referred to as the "golden drive". The following list is an example of the software pre-installed. Check "K2 Release Notes" for the most up-to-date list with version information.

If you suspect that pre-installed software is not correct, use the recovery process to re-load the software. Do not attempt to un-install, install, or repair pre-installed software without guidance from your Grass Valley Support representative.

### K2 Summit system pre-installed software

- Intel Pro Software
- QuickTime
- Microsoft iSCSI Initiator
- MS XML
- .NET Framework
- MegaRAID Do not use this utility on a K2 Summit system. This utility is for use by qualified Grass Valley Service personnel only. When this utility is opened it scans the SCSI bus and interferes with record and play operations.
- J2SE Runtime Environment
- StorNext software
- Windows PowerShell
- Windows XP Embedded

## **Making CMOS settings**

## NOTE: This procedure is intended for use by Grass Valley Service personnel or under the direct supervision of Grass Valley Service personnel.

- 1. Connect keyboard, monitor, and mouse to the K2 Summit system.
- 2. Restart the K2 Summit system.
- 3. During the BIOS startup screen, watch the keyboard lights (capslock, numlock, etc.). When the lights flash, press **Delete** to enter Setup.
- 4. Press F3 and then press Enter. This loads optimal default values for all the setup questions.
- 5. Press F4 and then press Enter to save settings and restart.

## **Restoring disk controller configuration**

Do this task when replacing the disk controller board.

This task can be used on any K2 Summit system, but it is required on any system that has a Type II (ADLINK) CPU carrier module. This includes the first generation K2 Summit system, which can have a Type II CPU carrier module that was installed in the factory or that was upgraded in the field.

NOTE: This procedure is intended for use by Grass Valley Service personnel or under the direct supervision of Grass Valley Service personnel.

After you replace a disk controller board, you must import the configuration information from the existing disks. This allows the new board to see the LUNs as previously configured.

1. After replacing the disk controller board, power up the K2 Summit system.

Ignore SNFS messages that can open at any time during this procedure.

- 2. On the Windows desktop, open the MegaRAID Storage Manager icon.
- 3. When prompted, enter administrator credentials.

The MegaRAID Storage Manager main window opens.

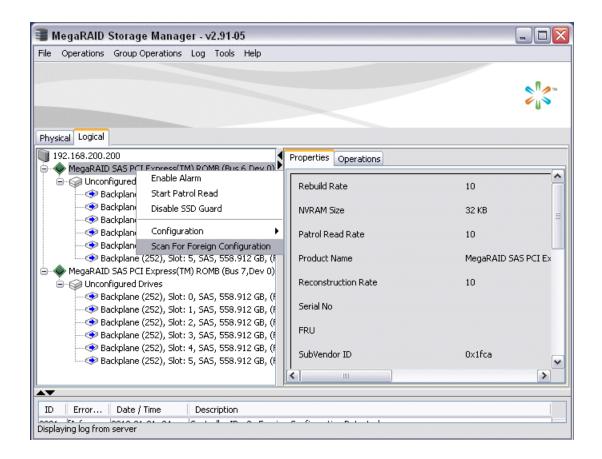

4. In the MegaRAID Storage Manager main window tree-view, verify that drives are reported as "Unconfigured Drives".

5. In the tree-view, right-click the top controller and select **Scan For Foreign Configuration**. A Foreign Configuration Detected dialog box opens.

| 🗃 Foreign Configuration Detected 🛛 🛛 🛛 |                                                                                                   |  |  |
|----------------------------------------|---------------------------------------------------------------------------------------------------|--|--|
| į                                      | 6 Foreign drives were detected. You must import or clear these<br>drives before they can be used. |  |  |
|                                        | Choose an option:                                                                                 |  |  |
|                                        | Import: Import logical configuration from all foreign drives.                                     |  |  |
|                                        | ○ Clear: Remove logical configuration from all foreign drives.                                    |  |  |
|                                        | ○ Advanced: Preview, import and clear specific foreign configurations.                            |  |  |
|                                        |                                                                                                   |  |  |
|                                        | Ok Cancel                                                                                         |  |  |

6. Make sure Import is selected and click OK.

A Foreign Configuration Wizard opens.

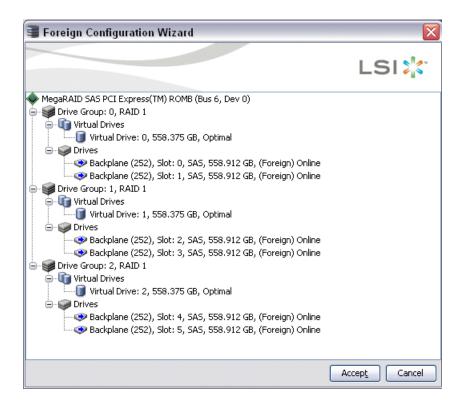

- 7. Click Accept.
- 8. When prompted "...import?", click Yes.
- 9. When informed "...imported successfully", click Yes.

- 10. In the MegaRAID Storage Manager main window tree-view, verify that one controller reports configured drives and one controller reports unconfigured drives.
- 11. For the controller with unconfigured drives, repeat previous steps to import the foreign configuration.
- 12. When you have imported the foreign configuration for both controllers, click **File | Exit** to close MegaRAID Storage Manager.
- 13. Restart the K2 Summit system.

#### **Related Topics**

Disk controller board removal on page 100

## Recovering the media database

This section provides topics about recovering the media database.

#### About the automatic database backup process

Every 15 minutes the K2 system checks to see if any media operations have changed the media database. If a change has occurred, the K2 system creates a backup file of the media database. The backup file is saved in the same directory as the media database using a rotating set of three file names. These files are named *media.db\_bakX* where X is the number in the rotation. Each time a backup occurs, the oldest backup file is overwritten. If some condition renders one of the backup files un-writable, the backup file following that in the rotation is subsequently used for every backup until the condition is resolved.

#### Identifying a corrupt media database

The following symptoms could indicate a corrupt media database:

- On startup, the Grass Valley MetaDataService is unable to start. This is indicated in the Services control panel if the Grass Valley MetaDataService does not display as Started.
- The K2 log displays a "...file is encrypted or is not a database..." error.

As soon as you suspect a corrupt media database, stop all media access and take the K2 system offline.

#### Restoring the media database

- 1. Stop all media access and take the K2 system offline.
- 2. Navigate to the V:\media directory.
- 3. Make a copy of the media.db and media.db\_bak\* files and store them in a secure location.
- 4. Stop the Grass Valley MetaDataService as follows:

For the standalone K2 system, use the Services control panel to stop the service.

- 5. Determine which backup file is the most recent good file by examining the file modification date on each backup file.
- 6. Rename the current *media.db* file (which is assumed to be corrupt) to another name, and rename the most recent good *media.db\_bakX* file to *media.db*.

- 7. Restart the K2 system following normal procedures.
- 8. Confirm that the systems come up correctly with the restored database now in place.
- 9. Use Storage Utility Clean Unreferenced Files and Clean Unreferenced Movies to repair any inconsistencies between the contents of the database and the file system.

## Using recovery images

This section provides topics about using recovery images.

#### About the recovery image process

An image of the K2 Summit system system drive is provided with the product package. You can restore the K2 Summit system from this image. This simplifies the process of rebuilding a system in a disaster recovery scenario.

#### NOTE: This process is not intended as a means to backup and restore media.

When you receive your K2 Summit system new from the factory, you receive a system-specific image for that particular K2 Summit system. This factory image is stored on a bootable USB Recovery Flash Drive. Also on the Recovery Flash Drive is the Acronis True Image software necessary to create and restore an image. You can find the Recovery Flash Drive in a holder in the front bezel assembly.

After your K2 Summit system is installed, configured, and running in your system environment, you should create a new recovery image to capture settings changed from default. This "first birthday" image is the baseline recovery image for the K2 Summit system in its life in your facility. There is enough space on the Recovery Flash Drive to store the first birthday image along with the factory image.

You should likewise create a new recovery image after completing any process that changes system software or data, such as a software upgrade. In this way you retain the ability to restore your K2 Summit system to a recent "last known good" state.

You can also use the recovery image process on the control point PC.

## NOTE: The recovery image process is an "off-line" process. Do not attempt this process while media access is underway.

The recovery image process that you should follow is summarized in the following steps.

• At the K2 Summit system first birthday...

Boot from the Recovery Flash Drive.

Create a recovery image for the K2 Summit system.

Create a recovery image for the Control Point PC.

• At milestones, such as software upgrades...

Boot from the Recovery Flash Drive.

Create a recovery image for the K2 Summit system.

• If you need to restore the K2 Summit system...

Boot from the Recovery Flash Drive.

Read the image from the Recovery Flash Drive or from the location that you stored the image.

• If you need to restore the Control Point PC...

Boot from the Recovery Flash drive.

Read the image from the location that you stored the image.

Use the following procedures to implement the recovery image process as necessary.

#### Creating a recovery image

Before creating a recovery image, determine the storage location for the image. Grass Valley recommends that you store the recovery image on the Recovery Flash Drive, and this task provides instructions for that location. If you use a different location, such as a network connected drive or another connected USB drive, alter the steps in this task as appropriate.

- 1. Make sure that media access is stopped and that the system on which you are working is not being used.
- 2. If you have not already done so, connect keyboard, monitor, and mouse.
- 3. Do the following:
  - a) Insert the Recovery Flash Drive into a USB port.
  - b) Restart the machine, or power on if currently shut down.

The machine boots from the Recovery Flash Drive, into a version of Windows stored on the drive.

A MS-DOS command window opens.

- c) When prompted with a list of options, type 2 to select the Acronis option and then press **Enter**. The Acronis program loads.
- 4. In the Acronis main window, click **Backup**.

The Create Backup Wizard opens.

- 5. On the Welcome page, click Next.
- 6. On the Partitions Selection page, do the following:
  - a) Select the (C:) partition and then click Next.

NOTE: Verify capacity to make sure you select the boot media card (CompactFlash or mSATA) and not a media drive. The boot media has a much smaller capacity.

If a "...choose full backup mode..." message appears, click **OK**.

- 7. On the Backup Archive Location page, do the following:
  - a) in the tree view select **Removable Disk (D:)** and enter the name of the image file you are creating.

Create the file name using the machine hostname and the date. Name the file with the .tib extension.

For example, if the hostname is MySystem1, in the File name field you enter A: \MySystem1\_20121027.tib.

- b) Click Next.
- 8. On the Select Backup Mode page, select Create a new full backup archive and then click Next.
- 9. On the Backup Options page, do not change any settings. Click Next.
- 10. On the Archive Comment page, if desired, enter image comments such as the date, time, and software versions contained in the image you are creating. Click **Next**.
- 11. On the "...ready to proceed..." page, do the following:
  - a) Verify that you are creating an image from the C: drive and writing to the D:\ drive, then click **Proceed**.

If a "...insert next volume..." message appears, click OK.

- 12. On the Operation Progress page, observe the progress report.
- 13. When a "Backup archive creation has been successfully completed" message appears, click OK.
- 14. Click Operations | Exit to exit the Acronis True Image program.

The machine restarts automatically.

15. Remove the recovery media while the machine is shutting down.

#### Restoring from a system-specific recovery image

Use this task to restore a K2 Summit system using an image made from that particular K2 Summit system. If restoring from a generic factory default image, use the appropriate task.

Before restoring from a recovery image, make sure that the K2 Summit system has access to the image from which you are restoring. This task provides instructions for accessing an image on the Recovery Flash Drive. If you access an image from a different location, such as a network connected drive or another connected USB drive, alter the steps in this task as appropriate.

- 1. Make sure that media access is stopped and that the system on which you are working is not being used.
- 2. If you have not already done so, connect keyboard, monitor, and mouse.
- 3. Do the following:
  - a) Insert the Recovery Flash Drive into a USB port.
  - b) Restart the machine, or power on if currently shut down.

The machine boots from the Recovery Flash Drive, into a version of Windows stored on the drive.

A MS-DOS command window opens.

c) When prompted with a list of options, type 2 to select the Acronis option and then press **Enter**. The Acronis program loads.

4. In the Acronis main window, click **Recovery**.

The Restore Data Wizard opens.

- 5. On the Welcome page, click **Next**.
- 6. On the Backup Archive Selection page, in the tree view expand the node for **Removable Disk (D:)** and select the image file, then click **Next**.
- 7. On the Restoration Type Selection page, select Restore disks or partitions and then click Next.
- 8. On the Partition or Disk to Restore page, select MBR and Track 0 and then click Next.
- 9. On the Disk Selection page, select **Disk 1** and then click **Next**.

*NOTE:* Verify capacity to make sure you select the boot media card. It has an interface identified as ''IDE (0) Primary Master''.

- 10. On the Next Selection page, select Yes, I want to restore another partition or hard disk drive and then click Next.
- 11. On the Partition or Disk to Restore page, select (C:) and then click Next.
- 12. On the Restored Partitions Resizing page, select Yes, I want to resize partitions and then click Next.
- 13. On the Restored Location page, select (C:) and then click Next.

NOTE: Verify capacity to make sure you select the boot media card (CompactFlash or mSATA) and not a media drive. The boot media has a much smaller capacity and has an interface identified as ''IDE (0) Primary Master''.

14. On the Restored Partition Type page, select Active and then click Next.

15. Do one of the following:

- If the Restored Partition Size page does not appear. Skip ahead to the Next Selection page.
- If the Restored Partition Size page appears. Continue with the next step.

16. On the Restored Partition Size page, do one of the following:

- If Free space after reports 0 bytes, leave settings as they are. Click Next.
- If Free space after does not report 0 bytes, increase Partition size until Free space after reports 0 bytes. Click Next.

17. On the Next Selection page, select No, I do not and then click Next.

- 18. On the Restoration Options page, do not make any selections. Click Next.
- 19. On the "...ready to proceed..." page, verify that you are restoring the correct image to the correct location. Click **Proceed**.
- 20. On the Operation Progress page, observe the progress report.
- 21. When a "The data was successfully restored" message appears, click OK.
- 22. Click **Operations | Exit** to exit the Acronis True Image program. The machine restarts automatically.
- 23. Remove the recovery media while the machine is shutting down.

Next, check the adapter names and order. If adapter names and order are not as documented, restore network configuration.

#### **Related Topics**

*Reorder adapters* on page 60 *Restoring network configuration* on page 52

#### **Restoring to blank mSATA**

This task is for a K2 Summit 3G system that has had its mSATA boot media replaced with a new blank mSATA card. This means the mSATA card has never been initialized and has never before contained a disk image.

You can use this task to restore from a system-specific image or from a generic image. This task provides instructions for accessing an image on the Recovery Flash Drive. If you access an image from a different location, such as a network connected drive or another connected USB drive, alter the steps in this task as appropriate. There can be multiple versions of the generic recovery disk image on the Recovery Flash Drive. Refer to related topics in "K2 Release Notes" to determine which version you should use.

## *NOTE:* If restoring using a generic image, the K2 Summit system is returned to its factory default condition. Passwords and other site-specific configurations are reset to factory defaults.

- 1. Make sure that media access is stopped and that the system on which you are working is not being used.
- 2. If you have not already done so, connect keyboard, monitor, and mouse.
- 3. Do the following:
  - a) Insert the Recovery Flash Drive into a USB port.
  - b) Restart the machine, or power on if currently shut down.

The machine boots from the Recovery Flash Drive, into a version of Windows stored on the drive.

A MS-DOS command window opens.

- c) When prompted with a list of options, type 2 to select the Acronis option and then press **Enter**. The Acronis program loads.
- 4. In the Acronis main window, click **Recovery**.

The Restore Data Wizard opens.

- 5. On the Welcome page, click **Next**.
- 6. On the Backup Archive Selection page, in the tree view expand the node for **Removable Disk (D:)** and select the image file, then click **Next**.
- 7. On the Restoration Type Selection page, select Restore disks or partitions and then click Next.
- 8. On the Partition or Disk to Restore page, select MBR and Track 0 and then click Next.
- 9. On the Disk Selection page, select Disk 1 and then click Next.

*NOTE:* Verify capacity to make sure you select the boot media card. It has an interface identified as "IDE (0) Primary Master".

- 10. On the Next Selection page, select Yes, I want to restore another partition or hard disk drive and then click Next.
- 11. On the Partition or Disk to Restore page, select (C:) and then click Next.

- 12. On the Restored Partitions Resizing page, select Yes, I want to resize partitions and then click Next.
- 13. On the Restored Location page, select (C:) and then click Next.

NOTE: Verify capacity to make sure you select the boot media card (CompactFlash or mSATA) and not a media drive. The boot media has a much smaller capacity and has an interface identified as "IDE (0) Primary Master".

14. On the Restored Partition Type page, select Active and then click Next.

- 15. Do one of the following:
  - If the Restored Partition Size page does not appear. Skip ahead to the Next Selection page.
  - If the Restored Partition Size page appears. Continue with the next step.

16. On the Restored Partition Size page, do one of the following:

- If Free space after reports 0 bytes, leave settings as they are. Click Next.
- If Free space after does not report 0 bytes, increase Partition size until Free space after reports 0 bytes. Click Next.

17. On the Next Selection page, select No, I do not and then click Next.

- 18. On the Restoration Options page, do not make any selections. Click Next.
- 19. On the "...ready to proceed..." page, verify that you are restoring the correct image to the correct location. Click **Proceed**.
- 20. On the Operation Progress page, observe the progress report.
- 21. When a "The data was successfully restored" message appears, click **OK**.
- 22. Click Operations | Exit to exit the Acronis True Image program.

The machine restarts automatically.

23. Remove the recovery media while the machine is shutting down.

Depending on whether you restored from a system-specific image or from a generic image, refer to the appropriate disk image recovery task for next steps.

### About saving and restoring settings while reimaging

If you are reimaging a K2 Summit 3G system with a generic disk image, you can run scripts to save the media file system and other settings before the reimage, then restore the settings after the reimage. Setting are saved and restored as follows:

- Media file system (SNFS): You run scripts to save and restore these settings. After the settings are restored, on a standalone system you can access the media in the local media storage. On a SAN-attached system, K2Config settings are restored so you can access media on the shared media storage.
- SID, computer name, and network settings: You run the script to save settings to a text file, so you can manually reconfigure as desired after the reimage.

If the media file system and settings are valid (not corrupt) on the K2 Summit 3G system before the reimage, it is recommended that you use the save/restore scripts to save your media and settings, thus saving time in the reimage process. However, if the media file system or settings are corrupt

and your purpose for reimaging is to remove the corruption, it is likely that you do not want to use the save/restore scripts.

### Saving settings before generic reimage

- 1. If you are working on a K2 Summit SAN-attached system, on the K2 SAN's control point PC, use the K2Config application to remove the K2 Summit system from the SAN.
- 2. Make sure you are logged in to the K2 Summit 3G system with administrator privileges.
- 3. Connect the USB Recovery Flash Drive to a USB port on the K2 Summit 3G system.
- 4. On the USB Recovery Flash Drive, navigate to the following location:

 $\verb|tools|SaveRestoreScripts||$ 

5. Run the following and wait for the process to complete:

ssave.bat

This saves current settings onto the USB Recovery Flash Drive in the \settings directory.

6. Disconnect the USB Recovery Flash Drive.

### Restoring from a generic image

This task can be used on a K2 Summit system that needs to be restored to its factory default state. For example, if you neglected to make a first birthday image, you might need to use this procedure. If the image from which you are restoring was made from the specific machine, refer to the appropriate procedure.

This task provides instructions for accessing an image on the Recovery Flash Drive. If you access an image from a different location, such as a network connected drive or another connected USB drive, alter the steps in this task as appropriate. There can be multiple versions of the generic recovery disk image on the Recovery Flash Drive. Refer to related topics in "K2 Release Notes" to determine which version you should use.

## *NOTE:* This procedure restores the K2 Summit system to its factory default condition. Passwords and other site-specific configurations are reset to factory defaults.

- 1. Make sure that media access is stopped and that the system on which you are working is not being used.
- 2. If you have not already done so, connect keyboard, monitor, and mouse.
- 3. Do the following:
  - a) Insert the Recovery Flash Drive into a USB port.
  - b) Restart the machine, or power on if currently shut down.

The machine boots from the Recovery Flash Drive, into a version of Windows stored on the drive.

A MS-DOS command window opens.

c) When prompted with a list of options, type 2 to select the Acronis option and then press Enter.

The Acronis program loads.

4. In the Acronis main window, click **Recovery**.

The Restore Data Wizard opens.

- 5. On the Welcome page, click Next.
- 6. On the Backup Archive Selection page, in the tree view expand the node for **Removable Disk (D:)** and select the image file, then click **Next**.
- 7. On the Restoration Type Selection page, select Restore disks or partitions and then click Next.
- 8. On the Partition or Disk to Restore page, select MBR and Track 0 and then click Next.
- 9. On the Disk Selection page, select **Disk 1** and then click **Next**.

```
NOTE: Verify capacity to make sure you select the boot media card. It has an interface identified as "IDE (0) Primary Master".
```

- 10. On the Next Selection page, select Yes, I want to restore another partition or hard disk drive and then click Next.
- 11. On the Partition or Disk to Restore page, select (C:) and then click Next.
- 12. On the Restored Partitions Resizing page, select Yes, I want to resize partitions and then click Next.
- 13. On the Restored Location page, select (C:) and then click Next.

```
NOTE: Verify capacity to make sure you select the boot media card (CompactFlash or mSATA) and not a media drive. The boot media has a much smaller capacity and has an interface identified as "IDE (0) Primary Master".
```

- 14. On the Restored Partition Type page, select Active and then click Next.
- 15. Do one of the following:
  - If the Restored Partition Size page does not appear. Skip ahead to the Next Selection page.
  - If the Restored Partition Size page appears. Continue with the next step.

16. On the Restored Partition Size page, do one of the following:

- If Free space after reports 0 bytes, leave settings as they are. Click Next.
- If Free space after does not report 0 bytes, increase Partition size until Free space after reports 0 bytes. Click Next.
- 17. On the Next Selection page, select No, I do not and then click Next.
- 18. On the Restoration Options page, do not make any selections. Click Next.
- 19. On the "...ready to proceed..." page, verify that you are restoring the correct image to the correct location. Click **Proceed**.
- 20. On the Operation Progress page, observe the progress report.
- 21. When a "The data was successfully restored" message appears, click OK.
- 22. Click Operations | Exit to exit the Acronis True Image program.

The machine restarts automatically.

- 23. Remove the recovery media while the machine is shutting down.
- 24. Upon startup, wait for initialization processes to complete. This can take several minutes, during which time USB keyboard/mouse input is not operational. Do not attempt to shutdown or otherwise interfere with initialization processes.

After startup, one or more device discovery windows can open. Allow processes to complete without interference. If a Fibre Channel card driver, ignore until instructed later in this process.

Next, check the adapter names and order. If adapter names and order are not as documented, restore network configuration.

### Restoring settings after generic reimage

This task assumes that you have saved settings using *ssave.bat* before reimaging the K2 Summit 3G system, and that the reimage (Acronis) process is complete.

1. If you have not already done so, start up the K2 Summit 3G system and log on with administrator privileges.

The administrator password is adminGV!.

- 2. Connect the USB Recovery Flash Drive to a USB port on the K2 Summit 3G system.
- 3. From the USB Recovery Flash Drive, run the following and wait for the process to complete:

srestore.bat

4. If desired, name the computer (My Computer).

You can copy the name from C:\README.txt.

5. Run the following:

 $C: \verb|WINDOWS\verb|NewSid\verb|newsid.exe||$ 

The New SID wizard opens.

- 6. In the New SID wizard, do one of the following:
  - To allow the wizard to assign a new, random SID to the K2 Summit 3G system, select **Random SID**.
  - To retain the SID that the K2 Summit 3G system had before reimaging, select **Specify SID**. Refer to *C*: \README.txt to get the SID and instructions on entering the SID.
- 7. In the New SID wizard, select Rename the computer to: and enter the computer name.
- 8. Click **Next** to complete the wizard.

The K2 Summit 3G system restarts.

Next, do the following as appropriate to restore your K2 Summit 3G system. Refer to related topics in this document or as otherwise indicated.

- 1. Restore network configuration. If you saved settings with *ssave.bat*, refer to *C:\ipconfig.txt* for the complete listing of the network settings that the K2 Summit 3G system had before reimaging.
- 2. Check the Windows operating system clock, and if necessary, set it to the correct time.
- 3. Install K2 software and SNFS software. If you saved/restored settings with *ssave.bat* and *srestore.bat*, SNFS uses the restored settings. Refer to related topics in "K2 Release Notes".
- 4. Install the SiteConfig Discovery Agent.
- 5. If the K2 Summit system has a Fibre Channel card, install the Fibre Channel Card driver. Refer to related topics in this document.
- 6. If a K2 Summit system with direct-connect storage or shared storage on a redundant K2 SAN, install MPIO software.
- 7. If a K2 Summit SAN-attached system, on the K2 SAN's control point PC, use the K2Config application to add the K2 Summit system back to the SAN

- 8. Restore SabreTooth licenses.
- 9. Activate Windows within 30 days.

### Installing the Discovery Agent on a K2 Summit system

If the device that you plan to manage with SiteConfig does not have a SiteConfig Discovery agent installed, use this topic to verify and, if necessary, manually install SiteConfig support software. Doing so allows SiteConfig to discover and manage the device. If the device has any version of the SiteConfig Discovery Agent currently installed, you should use SiteConfig to upgrade the Discovery Agent, rather than installing it manually.

- 1. On the device you plan to manage with SiteConfig, open the Windows Services Control Panel and look for the following required item:
  - ProductFrame Discovery Agent
- 2. Proceed as follows:
  - If you find the required items, no further steps are necessary. SiteConfig support software is installed.
  - If a required item is not present, navigate to your SiteConfig files. If you do not already have these files in convenient location, you can find them on the PC that hosts SiteConfig, in the SiteConfig install location. Then continue with next steps as appropriate.
- 3. To launch the program that installs the ProductFrame Discovery Agent Service do the following:
  - a) Copy the Discovery Agent Setup subdirectory to the device.
  - b) In the Discovery Agent Setup directory, double-click the DiscoveryAgentServiceSetup.msi file.

The setup program launches to install the SiteConfig Discovery Agent.

- c) Follow the setup wizard.
- 4. When presented with a list of device types, select one of the following as appropriate:
  - K2SummitSanClient
  - K2SummitStandaloneClient
- 5. Complete the setup wizard and restart the device.

The restart is required after the installation.

## Installing the ATTO Fibre Channel card driver

Before installing the Fibre Channel card driver, make sure that K2 software is installed and the write filter is disabled. Also, if the K2 Summit system is on a redundant K2 SAN or is connected to direct-connect storage, make sure that MPIO software is installed.

If your K2 Summit system has the optional Fibre Channel card, the driver for the Fibre Channel card is not installed on the recovery image provided by Grass Valley for that K2 Summit system. Therefore, after restoring the image, you must install the Fibre Channel card driver.

- 1. Open Device Manager.
- 2. Right-click on K2 Summit Client and select Manage.

- 3. Click Device Manager
- 4. Install the first Fibre Channel driver as follows:
  - a) Right click on the upper Fibre Channel Controller and select Update Driver...
  - b) On the Welcome page, select No, not this time and then click Next.
  - c) Select Install from a list or specific location and then click Next.
  - d) Browse to C: Profile Drivers Atto 8Gb HBA Drivers x86.
  - e) Click OK.
  - f) Click Next.
  - g) Click **Finish** when prompted.
  - h) In the Found new hardware wizard that will open for the ATTO Phantom device, select **No**, **not this time**.
  - i) Select Install from a list or specific location and then  $click\ \mbox{Next}.$
  - j) Browse to C: Profile Drivers Atto 8Gb HBA Drivers x86.
  - k) Click OK.
  - 1) Click Next..
  - m) Click  $\ensuremath{\mathsf{Finish}}$  when prompted.
- 5. Repeat the process for the second Fibre Channel Controller as follows:
  - a) Right-click on the remaining Fibre Channel Controller and select Update Driver...
  - b) On the Welcome page, select No, not this time and then click Next.
  - c) Select Install from a list or specific location and then click Next.
  - d) Browse to C: Profile Drivers Atto 8Gb HBA Drivers x86.
  - e) Click OK.
  - f) Click Next.
  - g) Click **Finish** when prompted.
- 6. Verify that the two "ATTO" devices are now listed under the SCSI and RAID Controllers
- 7. Close the Device Manager and System windows

## Using diagnostic tools

Use the following sections as necessary to identify problems.

### **Running Check Disk**

If your K2 Summit 3G system has a critical system fault, you should run Check Disk to identify and remove any corrupted files.

- 1. Make sure the K2 Summit 3G system has no media access currently underway.
- 2. At the MS-DOS command prompt, enter the following and press Enter. *chkdsk*

Check Disk reports file system information and lists any problem found.

- 3. Do one of the following:
  - If Check Disk does not report any problems, close the command prompt window. Do not complete the remaining steps of this procedure.
  - If Check Disk reports a problem and prompts you to repair, continue with this procedure.
- 4. When prompted to repair problems, do the following:
  - a) Press the **Y** key and then press **Enter**.
  - b) Enter the following and press **Enter**.

chkdsk /F

The screen displays a message similar to the following:

...Cannot lock current drive. Chkdsk cannot run because the volume is in use by another process. Would you like to schedule this volume to be checked the next time the system restarts? (Y/N)

- c) Press the Y key and then press Enter.
- 5. Restart the K2 Summit 3G system.

### **Running diagnostics for K2 Summit 3G system**

If you suspect a problem with K2 Summit 3G system hardware, you can run diagnostics and check for errors.

- 1. Make sure all media access is stopped on the K2 Summit 3G system. Also make sure that there is nothing preventing a restart, as it is required after you run diagnostics.
- 2. From the Windows desktop, click Start | All Programs | Grass Valley | Diagnostics.

The Summit Diagnostics application opens.

3. Click Start.

The Overall Result indicator displays RUN while diagnostics are underway.

| 🚽 Summit Diagnostics 7.0                                                                                                    | .10.1004                                                                                                    | - <b>D</b> × |
|----------------------------------------------------------------------------------------------------|----------------------------------------------------------------------------------------------------|--------------|
| Components:                                                                                                    | Log                                                                                                    |              |
| Summary (diag.log)<br>Carrier (carrier.log)<br>Codec Ch 1 (codecCH1.log)<br>Codec Ch 2 (codecCH2.log)<br>Codec Ch 3 (codecCH3.log)<br>Codec Ch 4 (codecCH4.log) | Codec Module A (req or): present<br>Codec Module B (req): present<br>Thermal Status<br>CPU Thermal Trip: ok<br>PS 2 Fan Alert: ok<br>PS 1 Fan Alert: ok<br>System Fan Alert: ok<br>CPU Fan Alert: ok<br>System Fan Full: ok<br>CPU Fan Full: ok<br>Power Supplies Status<br>PS 2 Fan Alert: ok |              |
| <b>∢</b> →                                                                                                    | PS 1 Fan Alert: ok<br>Com Express Status<br>PciE clock PLL lock: ok<br>Carrier Watchdog bit: ok<br>CPU in suspend mode 5: ok<br>CPU in suspend mode 3: ok<br>Carrier Module Type: 0<br>RESULT: Carrier Hardware Status Test PASSED<br>Overall Diags Errors: 0                                  |              |
|                                                                                                    | OVERALL TEST RESULT:                                                                                                    |              |
| RUN                                                                                                    | ****** * *** ***<br>** ** *** ** ** **<br>******                                                                                                    |              |

When diagnostics complete, the Overall Result indicator reports results as follows:

- PASS There are no problems reported in the diagnostic logs.
- FAIL There are one or more problems reported in one or more diagnostic logs.
- To view a diagnostic log, in the Components list, select a log. The log's contents appear in the Log pane.
- To close the Summit Diagnostics application, allow any currently running diagnostics to complete, then click the window close button (X) in the upper right corner of the application window.
   A "...should be restarted..." message appears.
- 6. Click **OK** and then restart the K2 Summit 3G system.

You must restart before you can use the K2 Summit 3G system. Running diagnostics puts the real time processor and other services in a non-production state.

Chapter **4** 

# **Troubleshooting problems**

### This section contains the following topics:

- Step 1: Check configurations
- Step 2: Check connections and external equipment
- Step 3: Check system status messages
- Step 4: Identify problems using the startup sequence
- Shutdown/restart problems
- *Checking external equipment*
- Power connection sequence
- BIOS startup
- Windows startup
- K2 Summit system startup
- Windows startup problems
- Thermal problems
- Codec board problems
- Power supply problems
- Video problems
- Audio problems
- Timecode problems
- Operational problems
- System problems
- Storage problems
- Network, transfer, and streaming problems

## Step 1: Check configurations

Many times what appears to be a K2 Summit system fault is actually an easy-to-fix configuration problem. Check settings in Configuration Manager and verify that the system is configured as you expect. Refer to related topics in "K2 AppCenter User Manual" and "K2 System Guide".

## Step 2: Check connections and external equipment

Loose or improperly connected cables are the most likely source of problems for the system. A quick check of all the cable connections can easily solve these problems. Refer to related topics in "K2 System Guide" for help with making connections. Check external equipment if you suspect a failure in a device connected to the K2 Summit system.

**Related Topics** 

Checking external equipment on page 84

### Step 3: Check system status messages

While the K2 Summit system is in operation, some problems are detected and reported in system status messages. To view system status messages, in AppCenter select Help | System Status.

When connecting to a K2 Summit system from a control point PC using remote AppCenter, if there is an AppCenter system startup error, the error is reported during the connection attempt.

If the system status message indicates a problem, refer to related topics in this document.

NOTE: Do not use the MegaRAID utility on a K2 Summit system. This utility is for use by qualified Grass Valley Service personnel only. When this utility is opened it scans the SCSI bus and interferes with record and play operations.

#### **Related Topics**

Viewing AppCenter system status messages on page 43

## Step 4: Identify problems using the startup sequence

The startup sequence is your primary tool for identifying a K2 Summit system fault. As the different levels of the K2 Summit system system become operational in the startup process, the primary components of the system are checked. You can identify most problems by evaluating the messages and other indicators that occur during the startup sequence.

## *NOTE:* This procedure assumes that the K2 Summit system is not in Storage Utility's "offline" mode.

To identify problems using the startup sequence, do the following:

- 1. Connect mouse, keyboard, and monitor. You must observe the VGA screen and be able to interact with the system via keyboard and mouse to fully identify problems.
- 2. Restart the K2 Summit system.

3. Once the startup sequence begins, observe the progression of behaviors as listed in the following table. These are the behaviors you should expect for a normally operating K2 Summit system. If you observe behaviors other than those listed, refer to the indicated troubleshooting topics to identify problems.

*NOTE:* You can press the Pause/Break key on the keyboard to keep startup text on the screen for longer viewing.

| At about this time | This behavior should occur                               | If not, refer to the following:            |
|--------------------|----------------------------------------------------------|--------------------------------------------|
|                    | Pressing the standby button starts the K2 Summit system. | Shutdown/restart problems on page 84       |
| 0 seconds          | Power on LED goes on and stays on.                       | <i>Power supply problems</i> on page 87    |
|                    | Service LED stays off.                                   | Shutdown/restart problems on page 84       |
|                    | Front bezel assembly and processor fan start.            | <i>Windows startup problems</i> on page 86 |
| 10<br>seconds      | System BIOS screen appears.                              | BIOS startup on page 85                    |
| 35<br>seconds      | Grass Valley logo screen appears.                        |                                            |
| 70<br>seconds      | Windows logon screen appears.                            | Windows startup on page 85                 |

Logon to Windows to continue the startup sequence.

After Windows logon:

| At about this time | This behavior should occur                               | If not, refer to the following:                                                         |  |
|--------------------|----------------------------------------------------------|-----------------------------------------------------------------------------------------|--|
| 0 seconds          | Grass Valley logo desktop appears.                       | K2 Summit system startup on                                                             |  |
| 5 seconds          | Service LED goes on for a few seconds, then off.         | page 86                                                                                 |  |
| 20<br>seconds      | Desktop icons, startbar, and AppCenter logon box appear. | <i>Windows startup</i> on page 85, <i>K2</i><br><i>Summit system startup</i> on page 86 |  |

Logon to AppCenter to continue the startup sequence.

After AppCenter logon:

| At about this time | This behavior should occur      | If not, refer to the following:            |
|--------------------|---------------------------------|--------------------------------------------|
| 0 seconds          | System Startup messages appear. | <i>K2 Summit system startup</i> on page 86 |

| At about this time                                               | This behavior should occur                                                                        | If not, refer to the following:        |
|------------------------------------------------------------------|---------------------------------------------------------------------------------------------------|----------------------------------------|
| Time<br>varies.<br>Between<br>30<br>seconds<br>and 2<br>minutes. | All system components check out as OK and<br>AppCenter opens. Media operations are<br>functional. | <i>Operational problems</i> on page 90 |

## Shutdown/restart problems

If the K2 Summit system is inoperable due to an error it can affect the operation of the standby button. If pressing the standby button does not shut down the K2 Summit system, press and hold the button for five seconds. This forces the K2 Summit system to execute a hard power down. If that doesn't work or if after the hard power down the system does not boot, disconnect then reconnect the power cable(s).

The K2 Summit system is set to attempt to boot from a USB drive first, before it boots from the boot media card. If you have a drive connected to a USB port that does not contain an appropriate operating system and you start up the K2 Summit system, an error message is displayed and the boot up process halts.

## **Checking external equipment**

This section provides troubleshooting procedures for external devices that connect to the K2 Summit system. Before using these procedures, first check connections.

### **Related Topics**

Step 2: Check connections and external equipment on page 82

### VGA display problems

| Problem                                                  | Possible Causes                                           | Corrective Actions                                                                             |
|----------------------------------------------------------|-----------------------------------------------------------|------------------------------------------------------------------------------------------------|
| Screen turns on, but nothing<br>from K2 Summit system is | VGA connector or cable is not connected or is faulty.     | Replace VGA monitor.                                                                           |
| displayed.                                               | K2 Summit system system settings have been tampered with. | Restore default settings by<br>restoring the system drive image<br>from a recent backup image. |

### Keyboard and mouse problems

The keyboard and mouse are detected during BIOS startup. There should be a very brief message displayed indicating detection of input devices connected to USB ports

| Problem                                                                                                    | Possible Causes                                                 | Corrective Actions                                                                             |
|----------------------------------------------------------------------------------------------------|-----------------------------------------------------------------|------------------------------------------------------------------------------------------------|
| The K2 Summit system does                                                                                     |                                                                 | Replace the keyboard or mouse.                                                                 |
| not respond correctly when one<br>or more of the keys on the<br>keyboard are pressed or the<br>mouse is used. | K2 Summit system system<br>settings have been tampered<br>with. | Restore default settings by<br>restoring the system drive image<br>from a recent backup image. |

### Power connection sequence

The following table lists the sequence of behaviors you should expect to see and/or hear as you connect the first power cable to a normally operating K2 Summit system. If you observe behaviors other than those listed, refer to related topics in this document to investigate potential problems.

| In this<br>time | On the K2 Summit system front panel or chassis, look/listen for the following… | If not, refer to the following.  |
|-----------------|--------------------------------------------------------------------------------|----------------------------------|
| 0 seconds       | Power supply fans go on and stay on.                                           | Power supply problems on page 87 |
|                 | Power on LED goes on and stays on.                                             | _                                |
|                 | Drive busy LED goes on then off.                                               | Media disk problems on page 92   |

This power connection sequence assumes that before power was removed, the K2 Summit system was properly shut down from AppCenter, from the Windows operating system, or from the standby button. If the power was removed without a proper shutdown, when the first power cord is connected the K2 Summit system might go directly to the startup sequence.

#### **Related Topics**

Shutdown/restart problems on page 84

## **BIOS startup**

A few seconds after startup, on the VGA monitor a screen displays BIOS information, with instructions about how to access settings. While this information is displayed, press the key on the keyboard as instructed to enter the BIOS settings pages. When the BIOS completes the Windows operating system begins to load.

If during the BIOS time a message appears that requires your input or if the K2 Summit system does not progress to Windows startup, it indicates a problem at the motherboard level. To correct problems of this nature, contact Grass Valley Support.

### Windows startup

After the host startup processes complete the Windows operating system starts up. Normally the Windows operating system completes its processes automatically without the need to press keys or respond to messages. When the Windows startup is complete the Windows logon dialog box is displayed.

If the Windows startup screen does not proceed automatically or if a message appears that requires your input, it indicates a problem at the operating system level. If the problem cannot be corrected with a supported procedure (such as networking), the Windows operating system is not operating as it should. To correct problems of this nature, restore the system drive image.

### **Related Topics**

*Windows startup problems* on page 86 *Using recovery images* on page 68

## K2 Summit system startup

After the Windows operating system startup processes complete, you must log in to AppCenter to trigger K2 Summit system startup processes to begin. The K2 Summit system determines that system health is adequate by checking critical subsystems. Critical subsystems are those upon which the K2 Summit system depends for core media functionality. Critical subsystem checks are displayed in the System Startup message box.

| System Startup |                                                 |        |
|----------------|-------------------------------------------------|--------|
|                | Connecting to localhost<br>Checking media disks | Cancel |

When all critical subsystem checks are successful, AppCenter opens. If a critical error occurs, a message appears and AppCenter does not open. You can check the list of the messages that can appear.

To correct problems revealed at system startup, use the indicated troubleshooting information from the following sections.

### **Related Topics**

Critical system startup messages on page 42

## Windows startup problems

| Problem                                                        | Possible Causes              | Corrective Actions                                    |
|----------------------------------------------------------------|------------------------------|-------------------------------------------------------|
| A "Non-system disk. Press any key to restart" message appears. |                              | Remove the USB drive, then press any key to continue. |
|                                                                | The boot media is corrupted. | Restore from the USB Recovery Flash Drive.            |

## **Thermal problems**

| Problem                                                                                                    | Possible Causes                                                      | Corrective Actions                                                                                                    |
|----------------------------------------------------------------------------------------------------|----------------------------------------------------------------------|----------------------------------------------------------------------------------------------------|
| The K2 Summit system<br>overheats. This can be<br>accompanied by a StatusPane<br>message indicating a<br>temperature or fan problem. | Airflow is blocked. The fan<br>module is not operating<br>correctly. | Ensure adequate airflow around<br>the K2 Summit system. Inspect<br>the fans in the front bezel<br>assembly and its connections for<br>proper operation. If the fans are<br>not operating correctly, replace<br>the front bezel assembly. |

### **Related Topics**

Front bezel assembly removal on page 98

## **Codec board problems**

Investigate the problem further as described in the following table. If the problem persists, contact Grass Valley Support.

| Problem                                                                 | Possible Causes                                             | Corrective Actions                                                                                                    |
|-------------------------------------------------------------------------|-------------------------------------------------------------|----------------------------------------------------------------------------------------------------|
| A system status message<br>indicates a problem with the<br>codec board. | The codec module is not<br>connected properly or is faulty. | Check the codec board indicator<br>(LED) on the rear panel.<br>Visually inspect codec module.<br>Make sure it is connected<br>properly and there is no sign of<br>physical damage. Restart the K2<br>Summit system. If the problem<br>persists, replace the codec<br>module. |

### **Related Topics**

Codec module removal on page 102

## Power supply problems

| Problem                                                                                                    | Possible Causes             | Corrective Actions                                                                                                    |
|----------------------------------------------------------------------------------------------------|-----------------------------|----------------------------------------------------------------------------------------------------|
| The K2 Summit system will not power on or power fails while                                                                                                  | The power source is faulty. | Make sure your power source is reliable.                                                                                                    |
| the K2 Summit system is in<br>operation. This can be<br>accompanied by a StatusPane<br>message indicating a power<br>supply problem prior to the<br>failure. | A power cord is faulty.     | Both power supplies run and the K2 Summit system can operate with just one power cord connected. Connect one power cord at a time and test with a replacement cord. |

### Troubleshooting problems

| Problem                         | Possible Causes                                                                                                   | Corrective Actions                                                                                                    |
|---------------------------------|----------------------------------------------------------------------------------------------------|----------------------------------------------------------------------------------------------------|
|                                 | The K2 Summit system is too<br>hot. The built-in<br>overtemperature protection can<br>shut down the power supply. | Check for thermal problems.<br>Cool the K2 Summit system.                                                                                                    |
|                                 | The power supply is faulty. This is indicated if the front panel power indicator does not come on.                | Replace the power supply.                                                                                                    |
| Power supply "~AC" LED is amber | Over temperature due to air flow restriction.                                                                     | Check for and remove any air<br>flow blockage around the power<br>supply.                                                                                                    |
|                                 | Over temperature due to power supply fan failure.                                                                 | Visually inspect fan. Listen for<br>fan noise. If faulty, replace<br>power supply.                                                                                                    |
|                                 | Over current, under voltage,<br>over voltage. These conditions<br>could be caused by a faulty FRU<br>module.      | Disengage all FRU modules,<br>then re-engage one at time. If<br>one module causes the amber<br>LED to go on, replace the<br>module. If both power supplies<br>have the amber LED, disengage<br>one, then the other. If doing so<br>results in just one power supply<br>having the amber LED, replace<br>that power supply. |

### **Related Topics**

Power supply module removal on page 102

## Video problems

For the corrective actions in this section, refer to related topics in "K2 AppCenter User Manual" for detailed instructions.

| Problem                                                     | Possible Causes                                      | Corrective Actions                                                                                   |
|-------------------------------------------------------------|------------------------------------------------------|----------------------------------------------------------------------------------------------------|
| The picture level modulates at a particular frequency.      | There is distortion in the video input signal.       | Check the video input signal for<br>distortion. Compare with test<br>color bars and audio test tone. |
| In stop mode the still-play video shows some motion jitter. | Two fields are displayed in still play mode.         | Switch the still-play mode setting to Field.                                                         |
| The video displays erratically moving green lines.          | K2 Summit system is not locked to a video reference. | Lock the K2 Summit system to a video reference.                                                      |

## **Audio problems**

For the corrective actions in this section, refer to related topics in "K2 AppCenter User Manual" for detailed instructions.

| Problem                                                                                     | Possible Causes                                                          | Corrective Actions                                                                                                    |
|---------------------------------------------------------------------------------------------|--------------------------------------------------------------------------|----------------------------------------------------------------------------------------------------|
| No record audio.                                                                            | Wrong audio input selected.                                              | Select the correct audio input.                                                                                                    |
| No embedded audio.                                                                          | Video source does not have embedded audio.                               | Check your video source for embedded audio.                                                                                                  |
| Playback audio output is distorted.                                                         | Audio input signal clipping<br>caused by excessive audio input<br>level. | Check for input audio clipping.<br>Adjust the audio input trim.<br>Adjust the Player audio level.<br>Reduce the source audio input<br>level. |
| Audio level is too low.                                                                     | Audio level needs to be adjusted.                                        | Adjust the Player or Recorder<br>audio level. Increase the source<br>audio input level.                                                      |
| The audio level is not correct<br>only when playing a particular<br>clip.                   | The clip's audio level is out of adjustment.                             | Load the clip in Player and adjust its playback audio level.                                                                                 |
| Audio level meters do not<br>display the correct reference<br>level on connected equipment. | Incorrect audio reference level.                                         | Select the correct audio reference level.                                                                                                    |
| Audio meters do not appear in the AppCenter Monitor Pane.                                   | The Monitor Pane configured to not display audio meters.                 | Configure the Channel<br>Monitoring setting to display<br>audio meters.                                                                      |

## **Timecode problems**

For the corrective actions in this section, refer to related topics in "K2 AppCenter User Manual" for detailed instructions.

| Problem                                                                                                    | Possible Causes                                       | Corrective Actions                                                                                                    |
|----------------------------------------------------------------------------------------------------|-------------------------------------------------------|----------------------------------------------------------------------------------------------------|
| Recorded timecode reads xx.xx.xx.xx.                                                                                                    | During recording, the channel had no timecode source. | Check that you have the right<br>record channel timecode source                                                                                                    |
| A clip shows no<br>mark-in/mark-out timecode, the<br>current timecode display shows<br>XX:XX:XX:XX, or the last<br>valid timecode is displayed. |                                                       | <ul> <li>selected, verify that timecode is<br/>present in the source, and record<br/>the clip again. You can also<br/>stripe the timecode on an<br/>existing clip.</li> </ul> |

## **Operational problems**

For the corrective actions in this section, refer to related topics in "K2 AppCenter User Manual" for detailed instructions.

| Problem                                                                                                    | Possible Causes                                                                                                    | Corrective Actions                                                                                                    |
|----------------------------------------------------------------------------------------------------|----------------------------------------------------------------------------------------------------|----------------------------------------------------------------------------------------------------|
| Moving video in AppCenter does not operate.                                                                             | The K2 Summit system is not licensed for AppCenter Pro.                                                               | Obtain an AppCenter Pro<br>license.                                                                                                    |
|                                                                                                    | The VGA monitor resolution is less than 1024x768x32.                                                                  | Configure VGA monitor<br>resolution. The resolution must<br>be at least 1024x768x32 to<br>support live video.                                                                                                    |
|                                                                                                    | Another user is connected via Remote Desktop.                                                                         | Restart AppCenter.                                                                                                    |
| After restarting, a file<br>modification, configuration<br>setting, or other change is lost.                            | The write filter is enabled.                                                                                          | Disable the write filter, make the<br>change that you want to make<br>permanent, then enable the write<br>filter.                                                                                                    |
| The K2 Summit system is not<br>operating as expected in<br>relation to a setting displayed<br>in Configuration Manager. | The setting was changed in<br>Configuration Manager but not<br>saved to the database.                                 | Verify the setting you want in<br>Configuration Manager and then<br>select OK. When prompted to<br>change the system settings,<br>select Yes.                                                                                                    |
| AppCenter displays different buttons than those expected.                                                               | Assignable buttons have been changed.                                                                                 | Assign buttons to the interface as desired.                                                                                                    |
| A clip does not play, even<br>though other clips play on the<br>same channel.                                           | The clip does not match current K2 Summit system settings or the clip is corrupt.                                     | If the clip appears grayed-out it<br>means it doesn't match current<br>settings. Check the clip's<br>properties and verify they are<br>correct for the standard,<br>compression, and other current<br>settings. Compare properties<br>with those of a clip that plays<br>correctly. If properties are<br>correct the clip is corrupt. Delete<br>and re-record the clip. |
|                                                                                                    | The K2 system is not licensed for the format of the clip.                                                             | Verify licensing.                                                                                                    |
| A clip can not be edited.                                                                                               | The clip is locked.                                                                                                   | Unlock the clip.                                                                                                    |
| Can't rename a clip or modify mark-in/mark-out points                                                                   | The clip loaded or playing is still<br>being recorded. In this case,<br>"Read-Only" is displayed in the<br>StatusBar. | Wait until recording is complete.                                                                                                    |
| Cannot load and play a list.                                                                                            | The list contains invalid clips.                                                                                      | Check format, licensing, and security setting of the clips in the list.                                                                                                    |

| Problem                                                                                                    | Possible Causes                                                                                                    | Corrective Actions                              |
|----------------------------------------------------------------------------------------------------|----------------------------------------------------------------------------------------------------|-------------------------------------------------|
| On setting mark-out, the<br>subclip is automatically<br>generated and ejected, and a<br>new subclip name is loaded in<br>the subclip pane. | Auto Subclip mode is enabled.                                                                                                    | Disable Auto Subclip mode.                      |
| Can't change what information<br>is displayed in the Monitor<br>Pane for Playlist.                                                         | You are attempting to use<br>Configuration Manager to<br>change what information is<br>displayed in Monitor Pane for<br>Playlist. | Use the Playlist Options dialog instead.        |
| Can't control a channel from<br>AppCenter. Controls are<br>disabled.                                                                       | The channel is configured for<br>control by a remote control<br>protocol.                                                         | Set the control mode for limited local control. |

## System problems

For the corrective actions in this section, refer to related topics in "K2 AppCenter User Manual" for detailed instructions.

| Problem                                                                                                   | Possible Causes                                                               | Corrective Actions                                                                                                 |
|----------------------------------------------------------------------------------------------------|-------------------------------------------------------------------------------|----------------------------------------------------------------------------------------------------|
| One of the record channels does<br>not record or video is jumpy.                                          | The K2 Summit system is<br>configured for PAL, yet the<br>video input is NTSC | Check the current setting for<br>video standard. Verify that the<br>video input signal is the correct<br>standard. |
| A scheduled event, such as an<br>automatic play or record event,<br>does not occur at the proper<br>time. | The time-of-day source for event scheduling is not accurate.                  | Verify the time-of-day source.<br>Verify the source's time<br>accuracy.                                            |

## Storage problems

Use the following sections if you suspect problems with your K2 Summit system's storage. Refer to related topics in "K2 System Guide" for Storage Utility procedures.

| Problem                                                                                                    | Possible Causes                                                                                                    | Corrective Actions                                                                                                    |
|----------------------------------------------------------------------------------------------------|----------------------------------------------------------------------------------------------------|----------------------------------------------------------------------------------------------------|
| One or more clips do not play<br>or record correctly. This can be<br>accompanied by a StatusPane<br>message indicating a fault in<br>the media file system.<br>The media database is out of<br>sync with the media files or<br>there is a corrupt media file.<br>Also check the storage system<br>for causes related to certain | 1. If the problem is only<br>associated with a specific clip or<br>clips, delete the problem clips.<br>If the problem persists, proceed<br>with the next step. |                                                                                                    |
|                                                                                                    | usage patterns.                                                                                                    | 2. Use Storage Utility and Check<br>File System. If the file system<br>fails the check process you must<br>make a new file system. When<br>you do so you lose all media. |
| During K2 Summit system<br>startup a "no file system<br>running" message appears.                                                                                                    | The file system is corrupt or<br>disks are faulty/missing such<br>that they are not part of a stripe<br>group.                                                 | Use Storage Utility and Check<br>File System. If the file system<br>fails the check process you must<br>make a new file system. When<br>you do so you lose all media.    |

## Media File System problems

### **Related Topics**

Checking the storage system on page 93

### Media disk problems

On the Windows desktop open the "My Computer" for you K2 system and do a quick check of the drives. You should see C: and V: drives.

| Problem                                                                                                    | Possible Causes                                                 | Corrective Actions                                                                                                    |
|----------------------------------------------------------------------------------------------------|-----------------------------------------------------------------|----------------------------------------------------------------------------------------------------|
| No clips appear in the Clips<br>pane. This may be<br>accompanied by a startup<br>message or a StatusPane<br>message regarding media<br>disks being unavailable. | A media disk is bad or<br>there has been a<br>hardware failure. | Open Storage Utility and identify faulty<br>disks. Replace faulty disks.                                                                                                    |
| The StatusPane message<br>"Media disks getting full"<br>appears or a "FSS<br>'default(0)" message<br>appears.                                                   | The media disks are<br>reaching maximum<br>capacity.            | In Recorder, select the Time Dome and<br>choose <b>Available Storage</b> . If the Time Dome<br>is filled it confirms that your K2 Summit<br>system is out of space. Make space on the<br>media drives by doing the following: |
|                                                                                                    |                                                                 | - Delete unused clips and empty the Recycled Bin.                                                                                                    |

| Problem                                                                                                    | Possible Causes                                                                                                    | Corrective Actions                                                                                                    |
|----------------------------------------------------------------------------------------------------|----------------------------------------------------------------------------------------------------|----------------------------------------------------------------------------------------------------|
| When streaming to another<br>K2 Summit system the<br>operation fails. In Transfer<br>Monitor the streaming<br>operation shows<br>"Status:Error". | There is a network<br>connection error or the<br>media disks at the<br>destination are<br>reaching maximum<br>capacity. | Check network connections and<br>configuration. Check available storage on<br>the destination K2 Summit system. In<br>Recorder, select the Time Dome and choose<br><b>Available Storage</b> . If the Time Dome is filled<br>it confirms that the destination K2 Summit<br>system is out of space. Make space on the<br>media drives by deleting unused clips and<br>emptying the Recycle Bin. |
| System status message "File systemis fragmented".                                                                                                | Extended record/play<br>activity has<br>fragmented the disks.                                                           | Use the Storage Utility to check the file system.                                                                                                    |

### **Related Topics**

Replacing a RAID 1 drive on page 51

### Checking the storage system

The following section provides guidelines for investigating problem areas related to the storage system. Use this section if you have problems with media input and/or output that are intermittent or seem to be related to certain usage patterns.

## Troubleshooting problems

| Problem                                                                                                    | Possible Causes                                                                                                    | Corrective Actions                                                                                                    |
|----------------------------------------------------------------------------------------------------|----------------------------------------------------------------------------------------------------|----------------------------------------------------------------------------------------------------|
| Symptoms can include<br>black video recorded or at<br>playout, frozen video, slow<br>performance, or<br>inconsistent media access.<br>These symptoms can be<br>accompanied by StatusPane<br>messages regarding disk<br>problems or<br>overrun/underrun<br>conditions for encoders,<br>decoders, or timecode. | <ul> <li>The following causes can occur on their own or in combination to produce the problem:</li> <li>Disk oversubscription — This occurs when requests to the media disk exceed the disk's bandwidth capabilities. This generally occur in extreme cases when a combination of high-bandwidth operations are taking place, such as jog/shuttle, record/play on multiple channels, or streaming multiple clips.</li> <li>High CPU activity in Windows — This occurs when activities on the Windows operating system over-tax the capabilities of the CPU. This commonly happens when unsupported software has been installed that competes with K2 Summit system applications. Virus scanners and screen savers can cause this type of problem, since they can start automatically and consume system resources.</li> <li>Encoder overrun — This occurs when an encoder is flooded with more data than it can process within its real-time requirements for playout.</li> <li>Disk faults — This occurs when a media disk is severely fragmented or has a bad blocks that interfere with some, but not all, media operations. For example, a particular clip can be written on a bad block, so the problem occurs only on that clip.</li> </ul> | Try to re-create the problem.<br>Identify all the interactions that<br>affected the system and run all<br>the same operations as when the<br>error occurred.<br>Record/play/stream the same<br>clips. Investigate the functions<br>that seem to push the system in<br>the error state. If you determine<br>that certain simultaneous<br>operations cause the problem,<br>re-order your workflow to avoid<br>those situations. If you determine<br>that the problem is only on<br>certain clips, investigate disk<br>faults. |

## Network, transfer, and streaming problems

Remember to disable the write filter before making changes and enable the write filter after making changes.

| Problem                                                                                                    | Possible Causes                                                                                                    | Corrective Actions                                                                                                    |
|----------------------------------------------------------------------------------------------------|----------------------------------------------------------------------------------------------------|----------------------------------------------------------------------------------------------------|
| When importing or exporting<br>(sending) between K2 Summit<br>systems a "failed to<br>connect" message appears<br>and the operation fails.   | There is a problem with<br>Windows networking or there is<br>a mis-spelling with the host<br>name as entered in<br>Configuration Manager. | Check networking as follows:<br>- Check basic Windows<br>networking. Use Windows<br>Explorer to test a basic copy<br>operation to the machine to<br>which you are trying to connect.<br>If basic networking fails, use<br>standard Windows procedures<br>to troubleshoot and correct your<br>network.                      |
|                                                                                                    |                                                                                                    | - If the Windows network is<br>working properly, in AppCenter<br>select <b>System I Configuration I</b><br><b>Remote</b> and verify that the name<br>of the machine to which you are<br>trying to connect is spelled<br>correctly and has no extra spaces<br>or characters.                                                |
|                                                                                                    | The K2 Summit system to which<br>you are trying to connect is not<br>operating or the network is<br>mis-configured.                       | Verify that the K2 Summit<br>system to which you are trying<br>to connect is operational and that<br>the network is configured<br>correctly. Verify that the name<br>of the K2 Summit system is<br>entered correctly in the<br>Configuration Manager Hosts<br>page. Refer to networking topics<br>in "K2 System Guide".    |
| A networked device does not<br>appear in the "Import" and<br>"Send to" dialog boxes, even<br>though it is present on the<br>Windows network. | The device is not entered as a host.                                                                                                    | In AppCenter select <b>System I</b><br><b>Configuration   Remote   Add</b> and<br>enter the name of the machine<br>to which you are trying to<br>connect. Make sure it is spelled<br>correctly and has no extra spaces<br>or characters. Also check the<br>hosts file. Refer to networking<br>topics in "K2 System Guide". |
|                                                                                                    | If a SAN K2 client, the client's K2 Media Server with role of FTP server is not operational.                                              | Verify FTP server.                                                                                                    |
| Files do not appear in" Send<br>To" or "Export" dialogs.                                                                                     | File names do not have proper extensions.                                                                                                 | Rename files with proper extensions.                                                                                                    |

## Troubleshooting problems

Also refer to the UIM Instruction Manual for more troubleshooting information.

# **Removing and replacing FRUs**

This section contains the following topics:

- Removing and replacing FRUs
- External Parts Removal
- Internal Parts Removal

## **Removing and replacing FRUs**

Field Replaceable Units (FRUs) are modular hardware components that can be serviced without disturbing other components in the system.

The pictures in the following topics show how to disassemble. Unless otherwise documented, re-assembly is the reverse.

Unless otherwise indicated, you need only a Torx tool with T15 magnetic tip to remove and replace parts in the K2 Summit system.

*NOTE: Only Grass Valley components are supported. Do not attempt to use components procured from a different source.* 

NOTE: Do not discard any hardware unless specifically instructed to do so.

- ▲ WARNING: To avoid serious injury from high currents, ensure that both power cords are disconnected prior to removing or replacing any parts.
- ▲ CAUTION: This system contains board-level components that must be protected from static discharge and physical shock. Wear a wrist strap grounded to the system chassis when handling system components.

## **External Parts Removal**

All the parts in this category can be removed and replaced without opening the K2 Summit system cabinet.

### Front bezel assembly removal

You can remove the bezel assembly while the K2 Summit system is operating. If you do so, make sure you replace it within three minutes to ensure that the correct operating temperature is maintained.

1. To remove the front bezel assembly, proceed as illustrated.

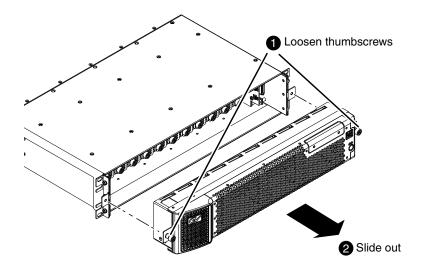

2. When installing, avoid pressing the standby switch and accidentally turning the system on or off.

### Disk module removal

Before doing this task, do the following:

- Make sure you have identified the proper disk module. In some cases you must also perform operations with Storage Utility.
- Remove the front bezel assembly.

To remove a disk module, proceed as illustrated.

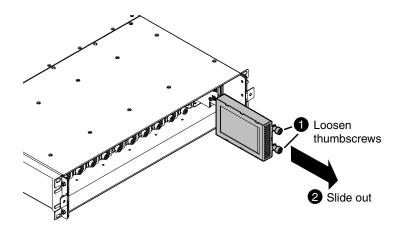

### **Disk controller board removal**

Before doing this task, remove the front bezel assembly.

1. To remove the disk controller board, proceed as illustrated.

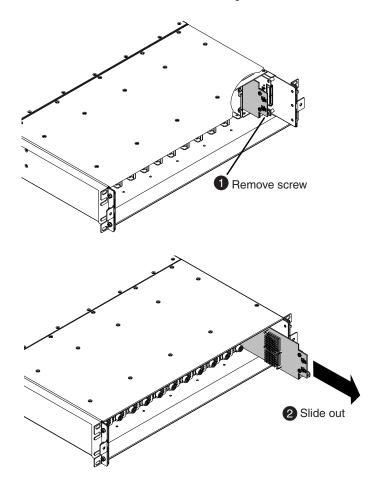

- 2. When installing, do the following:
  - a) Make sure the board engages with the top and bottom guides.
  - b) Make sure the board engages with the connectors on the disk backplane and midplane board.

After replacing the disk controller board on a K2 Summit 3G system or on any system that has a Type II (ADLINK) CPU carrier module, you must restore disk controller configuration. This includes the first generation K2 Summit system, which can have a Type II CPU carrier module that was installed in the factory or that was upgraded in the field.

#### **Related Topics**

Restoring disk controller configuration on page 64

### Front interconnect board removal

Before doing this task, remove the front bezel assembly and disk controller board.

1. To remove the front interconnect board, proceed as illustrated.

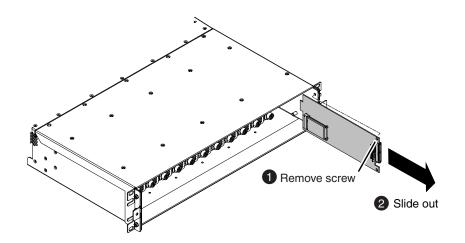

- 2. When installing, do the following:
  - a) Make sure the board engages with the top and bottom guides.
  - b) Make sure the board engages with the connector on the midplane board.

### mSATA boot media removal

Before doing this task, remove the front bezel assembly, disk controller board, and front interconnect board.

1. To remove the boot media, work on the front interconnect board as illustrated.

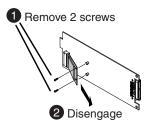

Use a #1 Phillips screwdriver to remove the screws.

The mounting mechanism is spring loaded and the mSATA media pops up when screws are removed.

You must use the mSATA boot media provided by Grass Valley. Do not use media procured elsewhere.

2. When installing, hold down the mSATA media to align for fastening screws.

### Power supply module removal

Access the power supply module from the rear panel. Remove as illustrated.

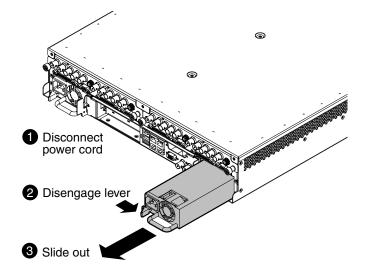

### Codec module removal

Access the codec module from the rear panel. Remove as illustrated.

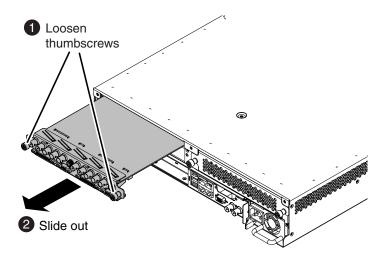

NOTE: With a firm grip on the metal (EMI) bracket, ensure the board is level and parallel to the card guides to avoid damage to the components on the edge opposite the rear panel.

▲ CAUTION: Improper handling can damage components on the board. Do not allow the board to come in contact with the chassis sheet metal during removal or installation. The components on the edge opposite the rear panel are the most susceptible to damage.

You must also remove any codec option (mezzanine) cards from the faulty codec module and install them on the replacement codec module.

After installing the replacement codec module, install the current version of K2 software. An over-install is all that is required. You do not need to first un-install the software. This ensures that the board is flashed with the proper version to be compatible with K2 software.

### Codec option card removal

Before doing this task, remove the codec module.

To remove a codec option card from the codec module, proceed as illustrated.

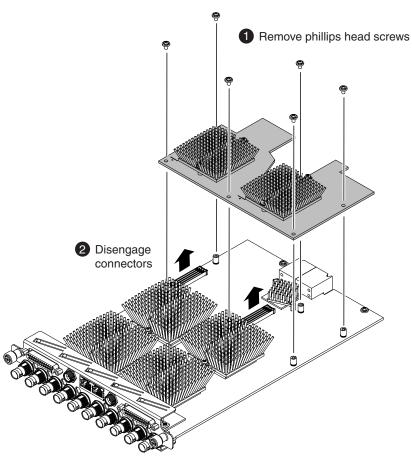

Use a #1 Phillips screwdriver to remove the screws.

After installing the replacement card, install the current version of K2 software. An over-install is all that is required. You do not need to first un-install the software. This ensures that the card is flashed with the proper version to be compatible with K2 software.

NOTE: Once a channel is operational with MPEG-2 or AVC-Intra, if you then remove the cards from the codec module you must also delete C:/profile/config/config.xml. Failure to do so causes errors in Configuration Manager.

### **Carrier module removal**

1. When removing the carrier module, access it from the rear panel. Remove as illustrated.

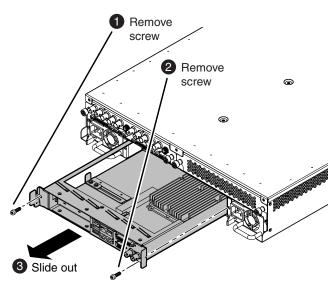

2. When replacing the carrier module, the screw attachment sequence is critical, as illustrated.

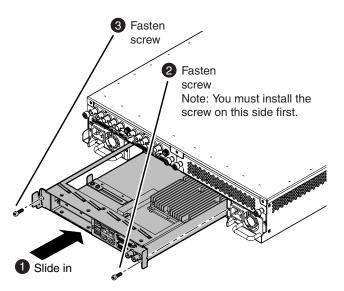

### Fibre Channel board (optional) removal

Before doing this task, remove the carrier module.

To remove an optional PCIe Fibre Channel board, disassemble the carrier module as illustrated.

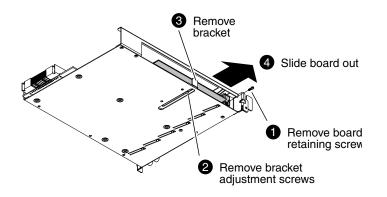

## **Internal Parts Removal**

The sections that follow show how to remove internal parts from the K2 Summit system.

▲ CAUTION: To avoid possible damage to circuit boards and other sensitive parts, turn off the K2 Summit system and disconnect both power cords before opening the top cover or removing any internal parts.

### Top cover removal

Before doing this task, remove the front bezel assembly.

To remove the top cover, proceed as illustrated.

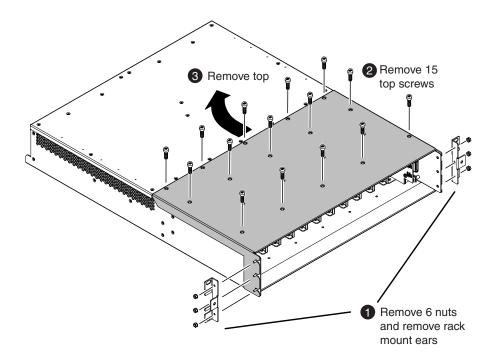

Use a #2 Phillips screw driver to remove the top screws.

Use a 1/4" nut driver to remove the rack mount ear nuts.

### Disk backplane unit removal

Before doing this task, remove the front bezel assembly, top cover, disk controller board, front interconnect board, and disk modules.

A screwdriver with a shaft at least 7 inches long is recommended. Use the following view of the disk backplane to help you locate screws.

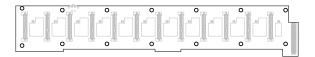

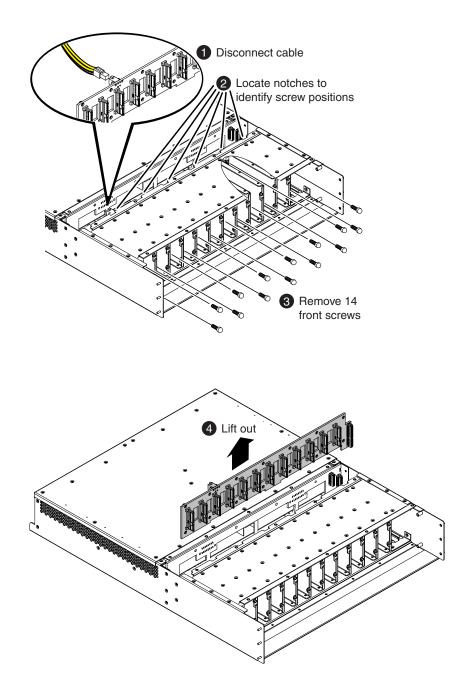

To remove the disk backplane unit, proceed as illustrated.

### Disk backplane unit installation

Before doing this task, install the midplane board, if it is not already installed.

Installation of the diskplane unit is the reverse of removal except as follows:

• When installing screws, use the disk controller board to index the position of the disk backplane unit.

Refer to the removal procedure for other installation steps.

Index the position of the disk backplane unit as illustrated.

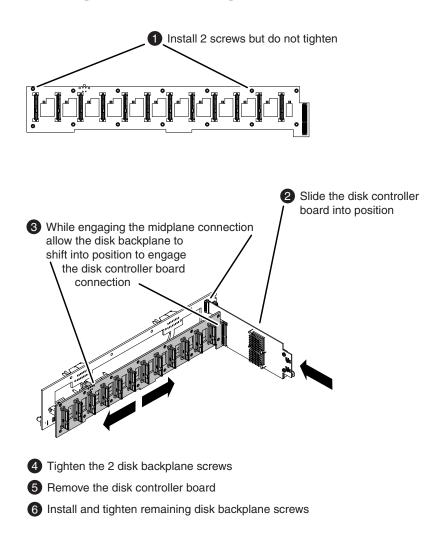

### Midplane board removal

Before doing this task, remove the front bezel assembly, top cover, disk controller board, front interconnect board, disk modules, and disk backplane unit.

A screwdriver with a shaft at least 7 inches long is recommended. Use the following view of the midplane board to help you locate screws.

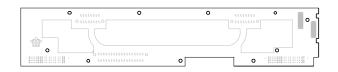

- 1. Disengage all rear FRU modules so that they are not connected to the midplane board.
- 2. To remove the midplane board, proceed as illustrated.

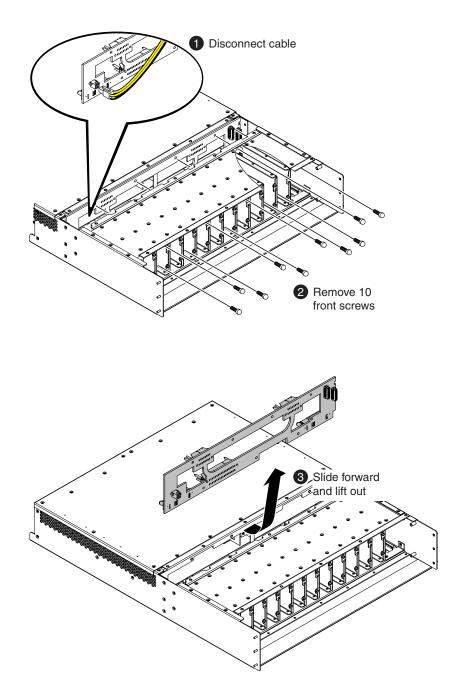

### Midplane board installation

Installation of the midplane board is the reverse of removal except as follows:

• When installing screws, use the disk controller board to index the position of the midplane board.

Refer to the removal procedure for other installation steps.

Index the position of the midplane board as illustrated.

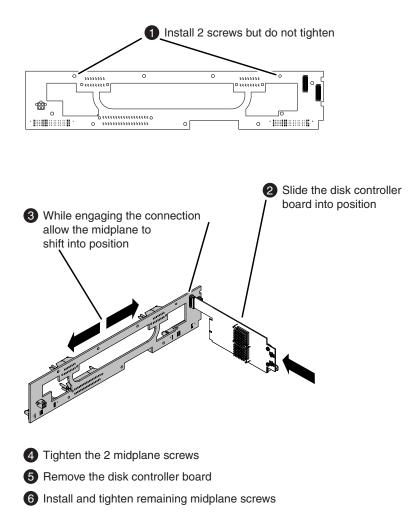

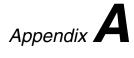

# Trademarks and Agreements

This section contains the following topics:

- Trademarks
- JPEG acknowledgment

## Trademarks

Grass Valley, STRATUS, K2, Aurora, Summit, ChannelFlex, Dyno, Solo, ClipStore, Infinity, Turbo, Profile, Profile XP, NetCentral, NewsBrowse, NewsEdit, NewsQ, NewsShare, NewsQ Pro, and Media Manager are either registered trademarks or trademarks of Grass Valley USA, LLC. in the United States and/or other countries. Grass Valley USA, LLC. products are covered by U.S. and foreign patents, issued and pending. Additional information regarding Grass Valley USA, LLC. trademarks and other proprietary rights may be found at www.grassvalley.com. Other trademarks and logos used in this document are either registered trademarks or trademarks of the manufacturers or vendors of the associated products, such as Microsoft<sup>®</sup> Windows<sup>®</sup> operating system, Windows Media<sup>®</sup> player, Internet Explorer<sup>®</sup> internet browser, and SQL Server<sup>™</sup>. QuickTime and the QuickTime logo are trademarks or registered trademarks of Apple Computer, Inc., used under license therefrom.

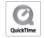

## JPEG acknowledgment

This software is based in part on the work of the Independent JPEG Group.

## Index

## A

ADLINK, See carrier module AppCenter startup errors 43 ATTO Fibre Channel card driver installing 77 AVCCAM, See H.264 AVCHD, See H.264

## В

beep codes, system 39

## С

Carrier module removal 104 Check Disk diagnostic 78 checking services shared storage 63 standalone storage 61 CMOS changes procedure 64 Codec board indicator codes 36 rear panel indicator 36 Codec module removal 102 Codec option card removal 103

## D

data base recovery corrupt media database, identifying 67 database backup process 67 recover media data base 67 restore media database 67 diagnostic tools Check Disk 78 using 78 Discovery Agent installing 77 Disk backplane unit installation 108 removal 106 disk controller restoring configuration 64 Disk controller board removing 100 Disk module removing 99

## Ε

exporting logs 46

## F

features K2 Summit 28 Fibre Channel board (option) removal 105 Front bezel assembly removal 98 Front interconnect board removal 101 front panel indicators 34 Power LED 35 Service LED 35 FRU list Carrier module 32 Codec module 31 Codec option card 32 Disk backplane unit 32 Disk controller board 32 Disk modules 30 Fibre Channel board (option) 33 Front bezel assembly 30 Front interconnect board 32 Midplane board 32 mSATA media 31 Power supply modules 31 FRUs (Field Replaceable Units) available 30

### Index

FRUs (Field Replaceable Units) (continued) replacing 98

## I

identifying K2 Summit 29 indicator 38 indicators, internal Disk module 38 internal storage, See storage

## J

jpeg acknowledgment 112

## Κ

K2 Media Client See also K2 system K2 Media Server See also K2 systems K2 SAN See also K2 systems K2 Solo Media Server See also K2 Summit/Solo systems K2 Summit features 28 **K2** Summit Production Client See also K2 Summit/Solo systems K2 Summit Transmission systems See also K2 Summit/Solo systems K2 Summit/Solo systems See also K2 system Kontron. See carrier module

## L

LAN connector indicator codes 36 legal jpeg acknowledgment 112 trademarks 112 logs, exporting 46

### М

Midplane board installation 110 removal 108 mSata boot media removal 101

### Ν

NAS, See K2 Nearline network configuration create control team 56 identify adapters 52 name adapters 55 name team and loopback 59 reorder adapters 60 restoring 52 networking about 52 NXCAM, See H.264

### Ρ

Power LED front panel indicator 35 Power supply indicators 37 Power supply module removing 102 pre-installed software checking 64

## R

RAID drives replacing RAID 1 drive 51 rear panel indicators 36 Codec board 36 Codec board indicator codes 36 LAN connector indicator codes 36 Power supply 37 Reference 38 recovery images about 68 creating 69 restoring from generic image 74 restoring from system specific image 70 restoring settings after generic reimage 76 recovery images (continued) restoring to blank mSATA 72 saving and restoring while reimaging 73 saving settings before generic reimage 74 Reference 38 removing external parts Carrier module 104 Code option card 103 Codec module 102 Disk controller board 100 Disk module 99 Fibre Channel board (option) 105 Front bezel assembly 98 Front interconnect board 101 mSATA boot media 101 Power supply module 102 removing internal parts 105 Disk backplane unit 106 Midplane board 108 top cover 106

## S

SAN, See K2 SAN serial numbers K2 Summit 29 Service LED front panel indicator 35 Status bar about 44 status pane about 44 system overview 33

## Т

top cover removal 106 trademarks 112 troubleshooting audio problems 89 **BIOS** startup 85 codec board 87 external equipment 84 media disk problems 92 media file system problems 92 network problems 95 operational problems 90 power connection sequence 85 power supply problems 87 startup 86 storage problems 91 storage system, checking 93 streaming problems 95 system problems 91 thermal problems 87 timecode problems 89 transfer problems 95 video problems 88 Windows startup 85

## V

VIXIA, See H.264

## W

write filter about 50 committing file to disk while enabled 51 disabling 50 enabling 50

### Index